# **SAADAT Co.**

# **SAHAND & SAHAND PRO Central Monitoring System User Manual**

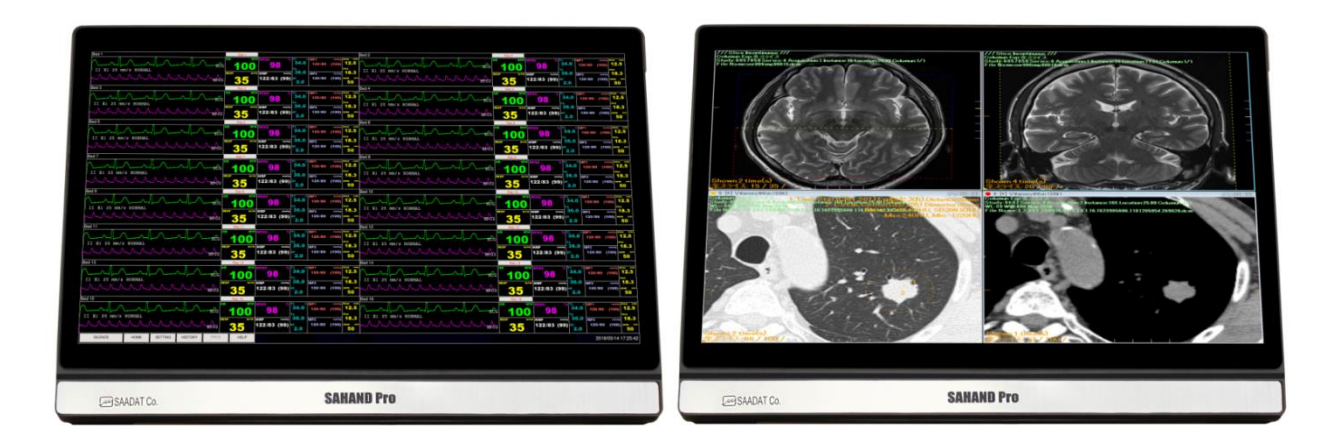

 $C_{2195}$ 

**D00970-V9**

 $\overline{\mathscr{S}}$ 

# **POOYANDEGAN RAH SAADAT CO.**

**No. 4, 1st East St., Ettehad Blvd., Damavand St., TEHRAN,IRAN.**

**Post box: 1658916599 Tel: +98 21 77962181**

#### **Customer Services:**

**Tel: +98 21 77962181 Fax: +98 21 77180629 Cell: +98 912 1977157**

**Legal responsible:** 

**Trionara Technologies AB Polygonvägen 21. 18766. Täby. Sweden E-Mail: [info@trionara.com](mailto:info@trionara.com) Tel: +46-76-4114418**

**Website:** [www.saadatco.com](http://www.saadatco.com/)

**Email: info@saadatco.com**

# **Table of Contents**

# **Table of Contents**

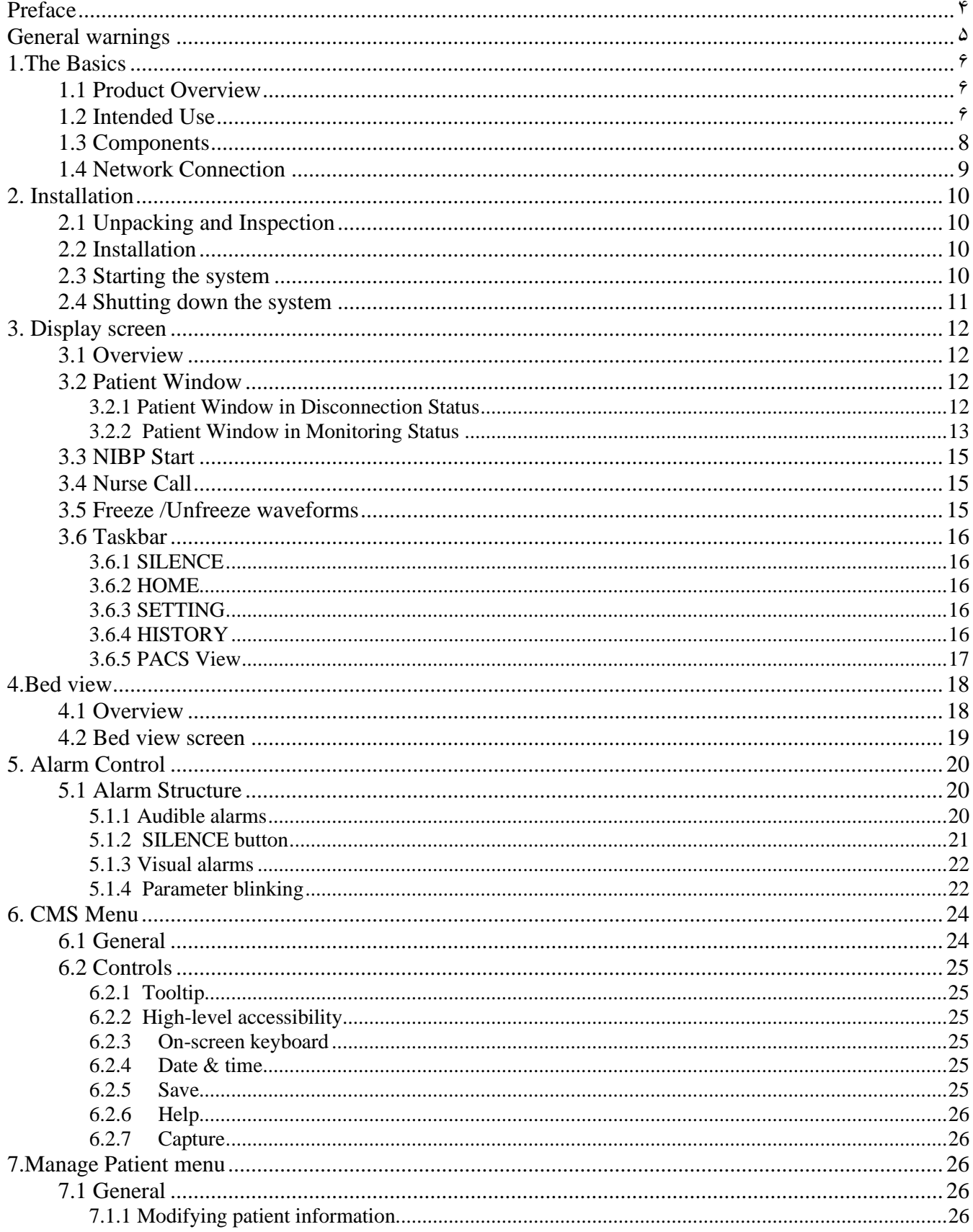

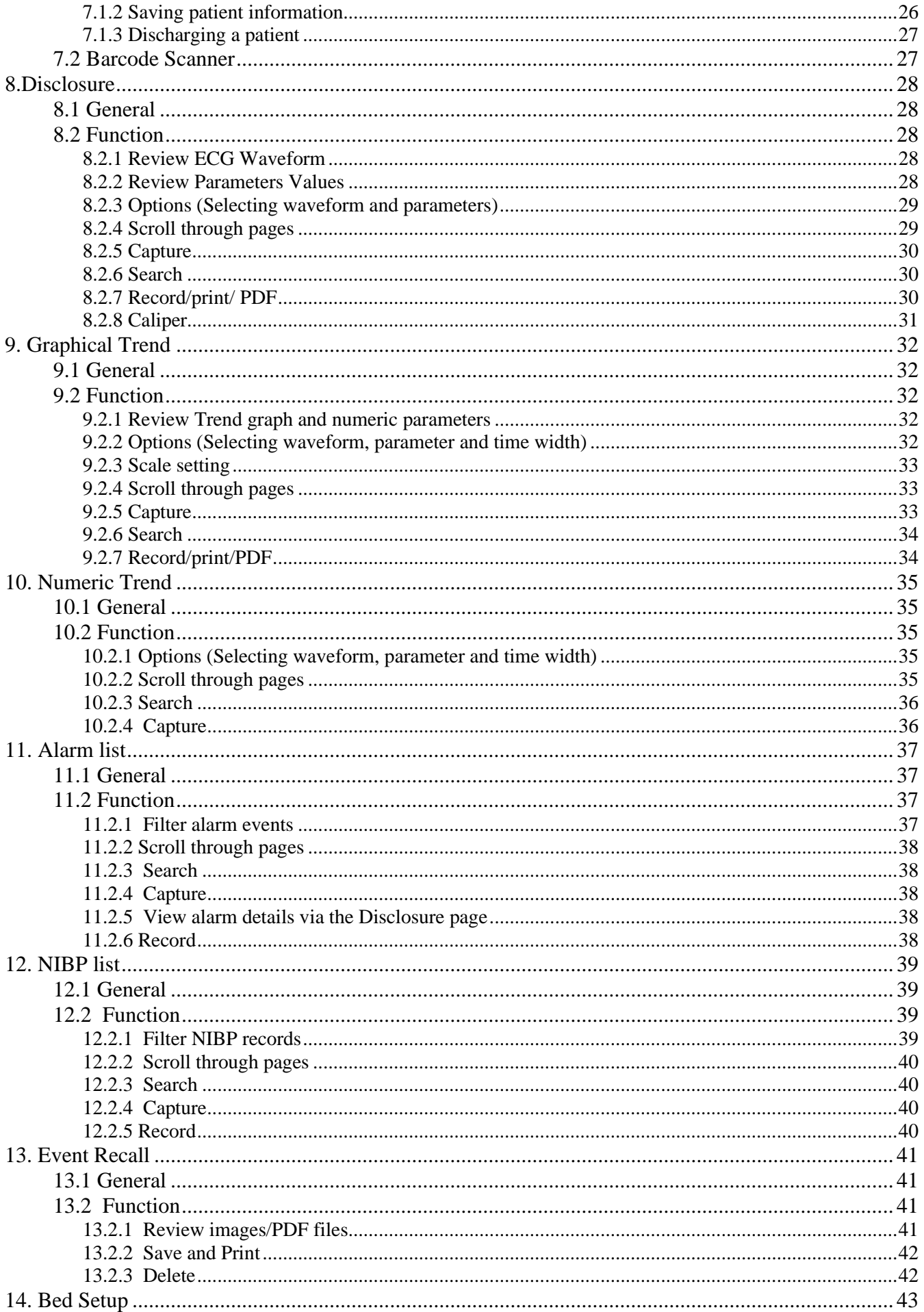

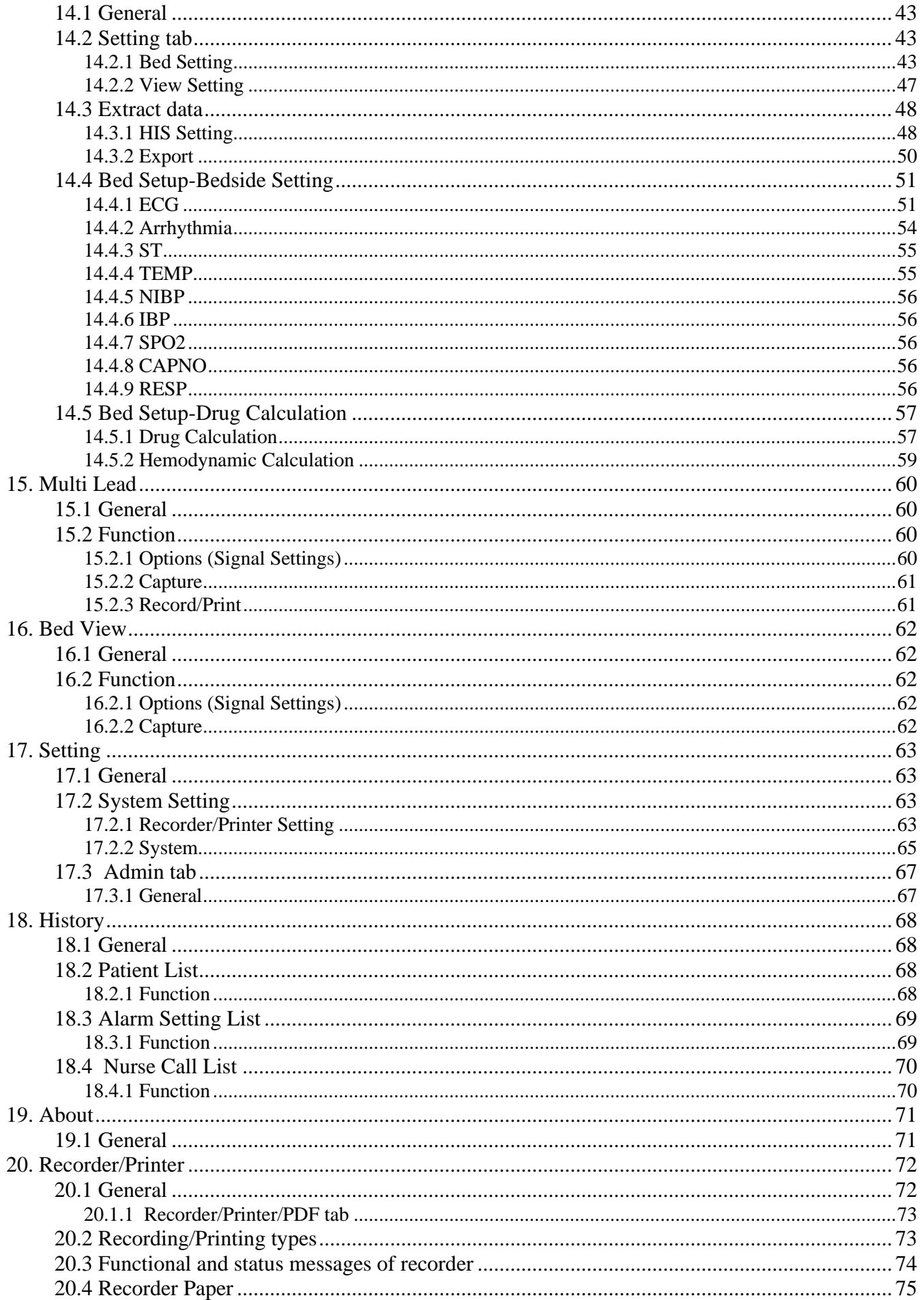

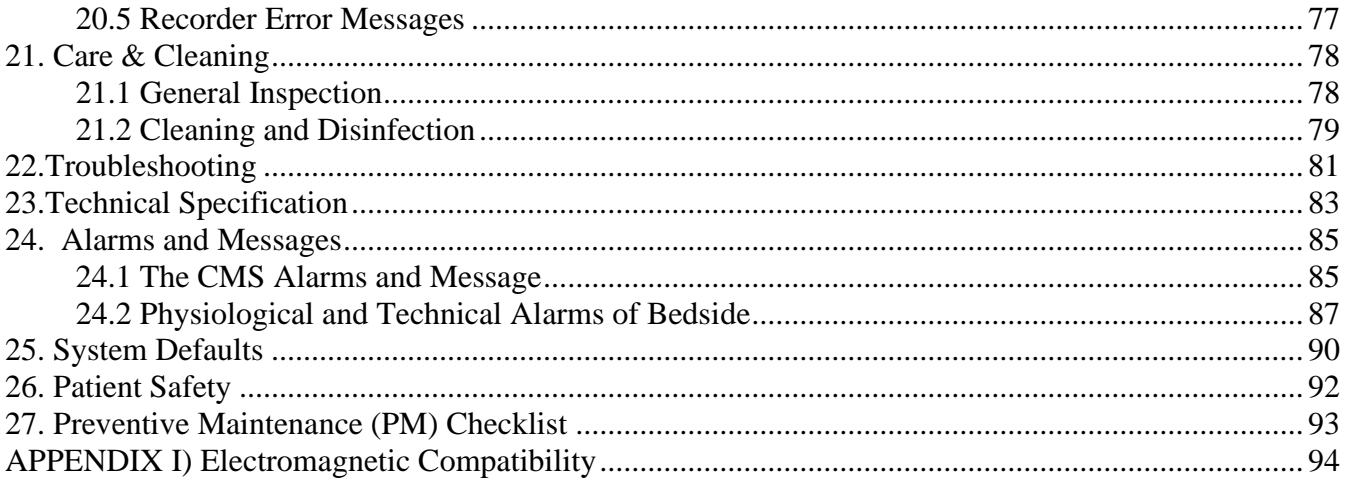

# <span id="page-6-0"></span>**Preface**

# **Manual Purpose**

This manual provides the instructions necessary to operate the SAHAND  $\&$  SAHAND PRO central monitoring system in accordance with its function and intended use. Observance of this manual is a prerequisite for proper performance and correct operation, and ensures patient and operator safety. If you have any question about the central, please contact our customer service. This manual is an integral part of the central system and should always be kept close to this system, so that it can be accessed whenever necessary.

# **Intended Audience**

This manual is provided for the clinical medical professionals. Clinical medical professionals are expected to have working knowledge of medical procedures, practices and terminology as required for monitoring of patients.

# **Version Information**

This manual has a version number. This version number changes whenever the manual is updated due to software or technical specification changes. The version of this manual is as follows:

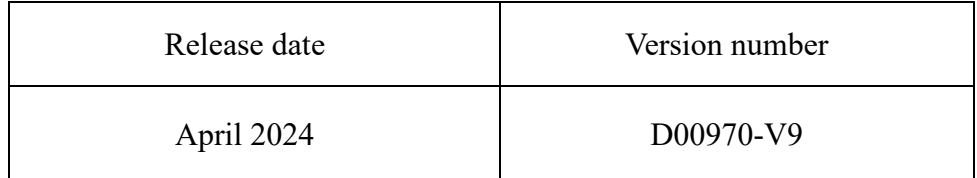

# **Illustrations and Names**

The illustrations and names of this document may not necessarily accord with your central system.

# <span id="page-7-0"></span>**General warnings**

⚫ The Central Monitoring System is intended for use only as an adjunct in patient assessment.

It must be used in conjunction with clinical signs and symptoms.

- ⚫ Before using the CMS, please read all parts of this user manual. SAADAT Company is responsible for safety, reliability and performance of this product only if the product is used according to this user manual.
- ⚫ All installation operations, developments, changes, modifications, repairs, transportation and disassembly of this product should be conducted by SAADAT trained and experienced personnel;
- All cleaning operations should be conducted by trained personnel.
- ⚫ The CMS software has been designed so that probability of risks arising from the software errors is minimized.
- Compliance with maintenance and transportation requirements.
- ⚫ Before monitoring, check all the system components in terms of mechanical damage during transport, installation, storage and use;
- ⚫ Contact Customer service in case of any problem;
- ⚫ Before monitoring, make sure that the CMS equipment is switched on and functions properly;
- During monitoring, the system time should be synchronized with the local time;
- ⚫ Check the system time regularly;
- ⚫ The CMS must be inspected every two years by trained personnel, but it is recommended that the system is inspected every year. In addition, the system lifetime is 10 years.
- ⚫ The EMC information of the CMS are provided in the APPENDIX I.
- ⚫ Keep the CMS components free from noise, vibration, pressure, dust, corrosion, fire and explosion. Leave a space in front and back of the device for convenient operation and maintenance. In order to have sufficient ventilation, the CMS should be kept at a distance of minimum 5 cm (2 inches) from the shelf.

# <span id="page-8-1"></span><span id="page-8-0"></span>**1.The Basics**

### **1.1 Product Overview**

The Central Monitoring System, abbreviated to CMS afterward, is powerful software with high performance that constructs a monitoring network by connecting bedsides. By storing, processing, analyzing and displaying the bedsides information, the CMS is capable of providing a centralized monitoring for all patients that greatly promotes the efficiency and quality of the monitoring.

### <span id="page-8-2"></span>**1.2 Intended Use**

#### **Essential Performance**  ÷

Some of CMS capabilities:

- Monitoring of 32 bedsides information.
- Review of 48 hours Disclosure data in 16-bed mode and 24 hours data in 32bed mode for each patient.
- <sup>◼</sup> Review of 96 hours Trend data in 16-bed mode and 48 hours data in 32- bed mode for each patient.
- Review of 720 alarms for each patient
- Review of 1000 NIBP measurements for each patient
- Storage and review of all waveforms in the Disclosure page.
- Storage and retrieval of 2000 patients data
- Monitoring of a bed in enlarged mode on the first and second screens (Bed View).
- Monitoring of 12-lead ECG signal
- Recording/printing 12-lead ECG signal
- Patient information management
- HR alarm History
- Recording History
- <sup>◼</sup> Audible and visual alarms
- <sup>◼</sup> Recording/Printing
- Recording /printing one or two waveforms (based on user selection)
- Setting waveforms/parameters color
- User -friendly configuration
- $\blacksquare$  Supporting two display screens with high resolution (1920 $\times$  1080 (Full HD))
- LAN network (wired /wireless)
- Connection to PACS server to create and display DICOM file
- Connection to HIS server to send data
- Sending NIBP measurement command to the bedside monitor
- Backing up data of each bed (Disclosure, Trend, NIBP List, Alarm List) and saving the data in the flash memory
- Inputting data via keyboard and barcode scanner
- Capturing an image of the screen data
- Reviewing and printing 100 images and storage of them on USB flash
- Supporting several languages
- Solar and Christian calendars
- Supporting Nurse Call
- Adjusting ST analysis
- Creating, saving and printing PDF files
- Setting and displaying measurement unit of each parameter
- Setting the bedside's modules
- Sending beds data to Cloud server
- Caliper measurement in Disclosure

#### **Indications For Use**

The CMS is intended to conduct centralized monitoring of vital signs information from multiple monitors in hospitals or medical institutions.

■ Waveforms, parameters and alarms of the CMS are only a reference for physicians and cannot be used directly for clinical treatment.

■ If any displayed value is unreasonable or ambiguous, first measure patient's vital signs by the other tools and then verify the CMS performance.

 $\blacksquare$  The preferred distance for monitoring is 1 m from the display screen.

#### **Patient Population**

The CSM is used to monitoring adults, pediatrics and neonates.

#### **<sup>↓</sup>** Intended User

This CSM is intended for use by qualified clinical physicians or well-trained nurses.

### <span id="page-10-0"></span>**1.3 Components**

The CMS consists of:

- 1. Main device
- 2. Second display screen
- 3. Input/Output devices
- 4. Recorder /Printer
- 5. Network Equipment

#### **NOTE:**

- $\checkmark$  The main device in the Sahand model consists of a display and a PC and in the Sahand Pro model all parts are integrated in just one PC.
- $\checkmark$  All the CMS components should be CE marked.

### <span id="page-11-0"></span>**1.4 Network Connection**

The CMS communicates with bedsides via wired/wireless network and provides centralized monitoring. A typical network model of the CMS is as follows:

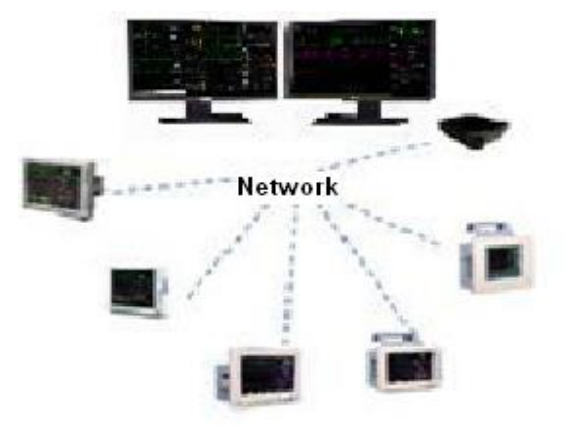

Figure 1-2 CMS network connection

# <span id="page-12-1"></span><span id="page-12-0"></span>**2. Installation**

### **2.1 Unpacking and Inspection**

# $\triangle$  WARNING  $\triangle$

- Disposal of the packaging materials shall comply with your local requirements.
- Components of the CMS may be contaminated by microbes during transportation, storage and use.

# <span id="page-12-2"></span>**2.2 Installation**

# $\triangle$  WARNING  $\triangle$

• The CMS should be installed by the manufacturer personnel. The copyright of SAHAND software is solely owned by POOYANDEGAN RAH SAADAT Company. No organization or individual shall resort to juggling, copying or exchanging it or to any other infringement on it in any form or by any means without due permission.

# $\triangle$  WARNING  $\triangle$

- Do not place CMS near the strong noisy fields.
- Do not place devices that are sensitive to noise near the CMS.
- Using the CMS in the presence of flammable gases produces explosion risk.

### <span id="page-12-3"></span>**2.3 Starting the system**

#### **NOTE:**

- Before using the CMS, make sure that the touch screens have been calibrated and network cable has been connected.

**-** Check connection of the CMS components before monitoring, otherwise some components may fail to function properly.

**-** After turning the system on, it plays a sound to ensure that the system sound functions correctly. In case of selecting manufacturer logo, it appears by starting the system.

The system checks the database whenever it is starting up.

In this time the message "SYSTEM IS CHECKING DATABASE PLEASE WAIT..." will appear.

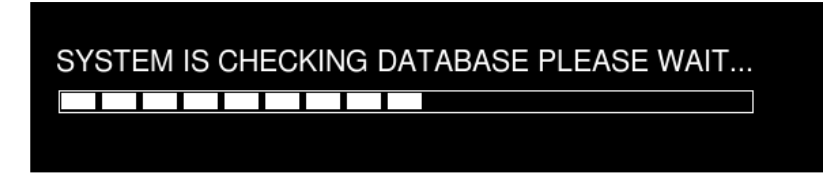

Figure 2-1 Message of database checking

If the CMS turns off because of sudden power failure, there is a possibility of crash in the CMS database. Next time you turn on the CMS, it will take a few minutes that the CMS repairs crashed database. During this time, the following messages will appear in the taskbar:

#### SYSTEM IS REPAIRING DATABASE PLEASE WAIT…

# $\triangle$  WARNING  $\triangle$

- To prevent unexpected errors or consequences of a sudden power failure, it is essentially required that your CMS is equipped with an UPS.
- In lack of AC power and using the UPS, turn off the CMS manually before the UPS turns off.

#### **NOTE:**

- If network connection is interrupted, the message "Network cable is unplugged" will appear on the taskbar.
- If the CMS is unable to establish network connection (e.g. fault of network card), the message "Network problem, system restarts in # s" will appear on the taskbar. The system will restart after 120 seconds.
- If software activation file is not available in the CMS or the file content is invalid, "Not Licensed" will be displayed on the taskbar.

### <span id="page-13-0"></span>**2.4 Shutting down the system**

Press the power switch on the PC to shut down the system.

# <span id="page-14-1"></span><span id="page-14-0"></span>**3. Display screen**

### **3.1 Overview**

The CMS displays up to 32 patient windows on two screens simultaneously. The number of patient windows depends on the view mode setting (See chapter 4). As shown in the following figure, each CMS screen is divided into maximum eight rows and two columns of patient windows.

| Silence (C) Home (% Setting E History CO PACS 2 Help<br><b>MA</b>     |     | Recorder Is Disconnected                                                | <b>DEMO</b>                                   |       | 2019/06/03 17:37:42                                                      |
|-----------------------------------------------------------------------|-----|-------------------------------------------------------------------------|-----------------------------------------------|-------|--------------------------------------------------------------------------|
| 3ed 1                                                                 |     | <b>ECG CHECK C2</b>                                                     | Bed <sub>2</sub>                              | Rec 2 | <b>ECG CHECK C2</b>                                                      |
| ECG<br>II X1 25 mm/s NORMAL                                           | 100 | 12.5<br>34.0<br>120/80<br>98                                            | ECG<br>II X1 25 mm/s NORMAL                   | 100   | 34.0<br>98<br>120/80                                                     |
| MMMMM<br>SPO <sub>2</sub>                                             | 35  | 18.3<br>36.0<br>IBP <sub>2</sub><br>120/80 (100)<br>122/83 (99)<br>2.0  | -AAAAAAA<br>SPO <sub>2</sub>                  | 35    | 36.0<br>18.3<br>IBP <sub>2</sub><br>122/83 (99)<br>120/80 (100)<br>2.0   |
| 3ed 3                                                                 |     |                                                                         | Bed 4                                         |       |                                                                          |
| ECG<br>II X1 25 mm/s NORMAL                                           | 100 | 12.5<br>34.0<br>120/80 (100)<br>98<br>36.0<br>18.3                      | ECG<br>II X1 25 mm/s NORMAL                   | 100   | 34.0<br>12.5<br>120/80 (100)<br>98<br>18.3<br>36.0                       |
| MAAAAA<br>SPO <sub>2</sub>                                            | 35  | <b>IBP2</b><br>122/83 (99)<br>120/80 (100)<br>2.0                       | MMMMMM<br><b>SAND</b><br>SPO <sub>2</sub>     |       | <b>IBP2</b><br><b><i>month</i></b><br>122/83 (99)<br>120/80 (100)<br>2.0 |
| Bed 5                                                                 |     |                                                                         | Bed <sub>6</sub>                              |       |                                                                          |
| ECG<br>II X1 25 mm/s NORMAL                                           | 100 | 34.0<br>12.5<br>120/80 (100)<br>98<br>36.0<br>18.3<br>IBP2              | ECG<br>II X1 25 mm/s NORMAL                   | 100   | 34.0<br>12.5<br>120/80 (100)<br>98<br>36.0<br><b>IBP2</b>                |
| MAAAAA<br>SPO <sub>2</sub><br>3ed 7                                   | 35  | 120/80 (100)<br>$122/83$ (99)<br>2.0<br>50                              | -- - L M M M M M<br>SPO <sub>2</sub><br>Bed 8 | 35    | 122/83 (99)<br>$120/80$ (100)<br>2.0                                     |
|                                                                       |     |                                                                         |                                               |       |                                                                          |
| ECG<br>II X1 25 mm/s NORMAL                                           | 100 | 12.5<br>34.0<br>120/80 (100)<br>98<br>36.0<br>18.3<br><b>IBP2</b>       | ECG<br>II X1 25 mm/s NORMAL                   | 100   | 34.0<br>12.5<br>120/80 (100)<br>98<br>36.0<br><b>IBP2</b>                |
| LA ALA ALA<br>SPO <sub>2</sub>                                        | 35  | 122/83 (99)<br>120/80 (100)<br>2.0<br>50                                | $\Lambda$<br>SPO <sub>2</sub>                 | 35    | 122/83 (99)<br>120/80 (100)<br>2.0                                       |
| Bed 9                                                                 |     |                                                                         | Bed 10                                        |       |                                                                          |
| ECG<br>II X1 25 mm/s NORMAL                                           | 100 | 34.0<br>12.5<br>120/80 (100)<br>98<br>18.3<br>36.0<br><b>IBP2</b>       | ECG<br>II X1 25 mm/s NORMAL                   | 100   | 34.0<br>12.5<br>120/80 (100)<br>98<br>36.0<br><b>IBP2</b>                |
| MMMMM<br>SPO <sub>2</sub>                                             | 35  | 122/83 (99)<br>$120/80$ (100)<br><b>HIM APA</b><br>2.0<br>50            | MMMMM<br>SPO <sub>2</sub>                     | 35    | 122/83 (99)<br>$120/80$ (100)<br>2.0<br>50                               |
| Bed 11                                                                |     |                                                                         | Bed 12                                        |       |                                                                          |
| ECG<br>II X1 25 mm/s NORMAL                                           | 100 | 12.5<br>34.0<br>120/80 (100)<br>98<br>36.0<br>18.3<br><b>IBP2</b>       | ECG<br>II X1 25 mm/s NORMAL                   | 100   | 34.0<br>12.5<br>120/80 (100<br>98<br>36.0<br><b>IBP2</b>                 |
| $\Lambda$ $\Lambda$ $\Lambda$ $\Lambda$ $\Lambda$<br>SPO <sub>2</sub> | 35  | $120/80$ (100)<br>122/83 (99)<br><b>HXR</b> 599<br>2.0<br>50            | $\Lambda$<br>SPO <sub>2</sub>                 | 35    | 122/83 (99)<br>120/80 (100) MARK<br>2.0<br>50                            |
| <b>Bed 13</b>                                                         |     |                                                                         | Bed 14                                        |       |                                                                          |
| ECG<br>II X1 25 mm/s NORMAL                                           | 100 | 12.5<br>34.0<br>120/80 (100)<br>98<br>18.3<br>36.0<br>$\overline{IBP2}$ | $\Delta$<br>ECG<br>II X1 25 mm/s NORMAL       | 100   | 34.0<br>12.5<br>120/80 (100)<br>98<br>36.0<br>18.3<br><b>IBP2</b>        |
| LANAMA<br>SPO <sub>2</sub>                                            | 35  | 122/83 (99)<br>120/80 (100) АНТВ. 101<br>2.0<br>50                      | $\Lambda$<br>SPO <sub>2</sub>                 |       | 122/83 (99)<br>120/80 (100) ANTIS<br>2.0<br>50                           |
| <b>Bed 15</b>                                                         |     |                                                                         | Bed 16                                        |       | <b>ECG CI</b>                                                            |
| ECG<br>II X1 25 mm/s NORMAL                                           | 100 | 12.5<br>34.0<br>120/80 (100)<br>98<br>18.3<br>36.0<br><b>IBP2</b>       | ECG<br>II X1 25 mm/s NORMAL                   | 100   | 34.0<br>12.5<br>120/80 (100)<br>98<br>18.3<br>36.0<br><b>IBP2</b>        |
| LALALALALA<br>SPO <sub>2</sub>                                        | 35  | 120/80 (100)<br>122/83 (99)<br>2.0<br>50                                | - DAMA<br>SPO <sub>2</sub>                    | 35    | $120/80$ (100)<br>122/83 (99)<br>2.0                                     |

Figure 3-1 Display screen

### <span id="page-14-2"></span>**3.2 Patient Window**

Each patient window on the CMS represents one Bedside in which you can monitor patient information and vital signs.

#### <span id="page-14-3"></span>**3.2.1 Patient Window in Disconnection Status**

In the process of monitoring, the patient window may be on "offline" status that it means that Bedside either is switched off or disconnected from the CMS.

In case of disconnection between the CMS and Bedside, the alarm level 2 will occur. In addition to "offline" message, "Bed Disconnect" visual alarm will be displayed until clicking SILENCE button or reconnecting the Bedside. (See chapter 5)

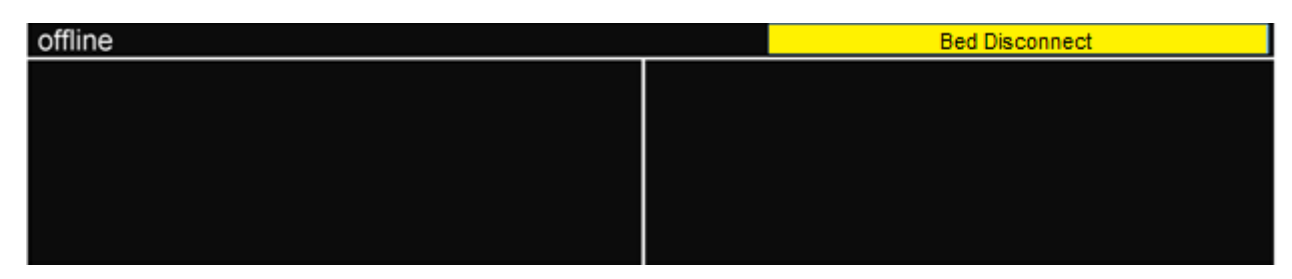

Figure 3-2 Disconnection status

#### <span id="page-15-0"></span>**3.2.2 Patient Window in Monitoring Status**

In the monitoring status, a patient window displays real-time patient data transmitted from the Bedside. The following figure indicates that the Bedside is communicating with the CMS.

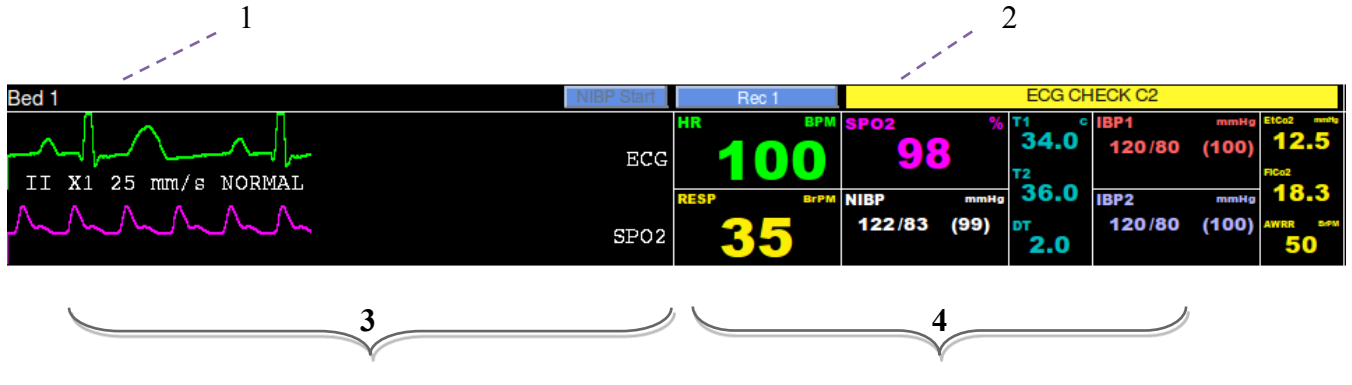

Figure 3-3 Patient window

#### **1. Patient Information Area**

This area is to display bed number and patient name. You can measure noninvasive blood pressure by pressing NIBP Start button in this area (Refer to NIBP Start section, 3.3).

#### **2. Alarm Area**

This area is to display visual alarms. You can record or print data by pressing Record/Print button in this area.

### **3. Waveforms Area**

This area is to display waveforms transmitted from the Bedsides. Click on this area to freeze the waveforms. By clicking on this area again, you can unfreeze the

#### waveforms.

Lead, gain, sweep speed and filter are displayed along with the ECG waveform and scale value is displayed along with the IBP waveform.

#### **NOTE:**

If the bedside can send scale and label of IBP waveform to the CMS, same scale value will be displayed on the bedside and the CMS. Otherwise, default scale (-30–250) value and the word "IBP" will be displayed along with the IBP waveform on the CMS.

#### **4.Parameter Area**

This area is to display parameter values transmitted from the bedsides.

#### **NOTE:**

Unit of the parameters cannot be changed via the CMS. Numeric parameters and their unit are displayed on the CMS (See the figure 3-4). If the bedside can send parameters unit to the CMS, numeric parameters will be displayed based on the selected unit. If the bedside cannot send measurement unit to the CMS, parameters values will be only displayed in default units. If the unit is changed via the bedside, the CMS will display the parameters values in default units.

| <b>Parameter</b> | <b>Default units</b> |
|------------------|----------------------|
| <b>HR</b>        | <b>BPM</b>           |
| SPO <sub>2</sub> | $\frac{0}{0}$        |
| Resp             | <b>BrPM</b>          |
| <b>NIBP</b>      | mmHg                 |
| Temp             | $^{\circ}C$          |
| <b>IBP</b>       | mmHg                 |
| EtCo2/FiCo2      | mmHg                 |
| <b>AWRR</b>      | <b>BrPM</b>          |
| BFI/BS/SQI/EMG   | $\frac{0}{0}$        |

Figure 3-4 Default units of the CMS

By clicking on this area, you can call up Param Menu. If you click the "Return" button, the parameters will be displayed again.

### <span id="page-17-0"></span>**3.3 NIBP Start**

Sending NIBP measurement request

# $\bigwedge$  WARNING  $\bigwedge$

Before using this function, please study NIBP chapter of the bedside's user manual and observe safety precautions.

Press NIBP Start to send measurement request to the bedside and start pressure measurement. The button will change to "NIBP Stop" during measurement. If you click on "NIBP Stop", the measurement will be stopped.

RTCP value and relevant message (if any) are displayed beside this button.

#### **NOTE**:

- $\checkmark$  Clicking on NIBP Start button will disable this button for 5 seconds.
- $\checkmark$  You cannot close NIBP List menu during measurement.
- $\checkmark$  If a bedside does not support NIBP measurement, this button will be inactive.
- $\checkmark$  If the menu is opened (the main screen slides up), NIBP Start button will not be available.

# <span id="page-17-1"></span>**3.4 Nurse Call**

If the Nurse Call button is pressed on the front panel of the bedside, "Nurse Call" item will appear at the top of the patient window on the CMS, and three warning beeps will sound at the same time. Press this item on the CMS screen to respond to the warning and remove the item.

#### **NOTE**:

- $\checkmark$  If the warning is responded by pressing the Nurse Call item on the CMS, "Nurse Call" button will be disabled for 40 seconds on the bedside.
- $\checkmark$  You can review Nurse Call data in the History menu.

### <span id="page-17-2"></span>**3.5 Freeze /Unfreeze waveforms**

By clicking on the waveform area, you can freeze all dynamic waveforms in the

waveforms area. In this status, the red message, "Frozen", is displayed on the waveform area, and by clicking on this area again, it becomes unfrozen, and the message disappears.

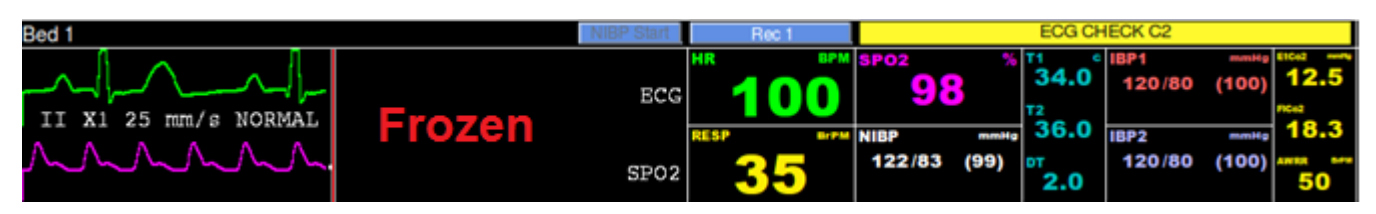

Figure 3-5 Frozen message

You can also freeze/unfreeze Bed View waveforms by clicking on the second display.

**NOTE:** Freezing Bed View waveforms has no effect on patient window waveforms, and vice versa.

#### <span id="page-18-0"></span>**3.6 Taskbar**

There are six buttons on the taskbar as shown in figure 3-6.

<span id="page-18-1"></span>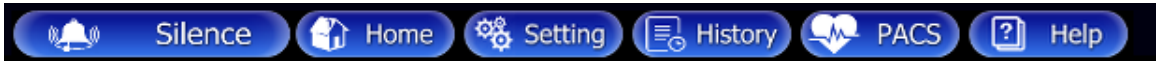

Figure 3-6 Taskbar items

#### **3.6.1 SILENCE**

At the left side of the taskbar, there is "SILENCE" button. Normally audio alarm is on. By clicking this button, you can set the audio alarm on or off. (Refer to alarm control, chapter 5).

#### <span id="page-18-2"></span>**3.6.2 HOME**

This button is used to display main screen. You can close the auxiliary screen and return to the main screen by clicking the "HOME" button.

#### <span id="page-18-3"></span>**3.6.3 SETTING**

You can perform the CMS settings by clicking "SETTING" button.

#### <span id="page-18-4"></span>**3.6.4 HISTORY**

By clicking this button, you can call up a page including these two tabs:

- History-Patient List
- History-Alarm Setting List
- History-Nurse Call List

#### <span id="page-19-0"></span>**3.6.5 PACS View**

If the software does not support PACS server, click on PACS View button to open a browser page for connection to the PACS server and displaying DICOM files on the second screen.

**NOTE:** The View button is inactive in the view modes with structure **A×B Beds + A×B Beds**.

# <span id="page-20-1"></span><span id="page-20-0"></span>**4.Bed view**

### **4.1 Overview**

The CMS enables you to view one bed in enlarged mode on the second display (Bed

View screen). In fact, the patient data can be monitored more closely.

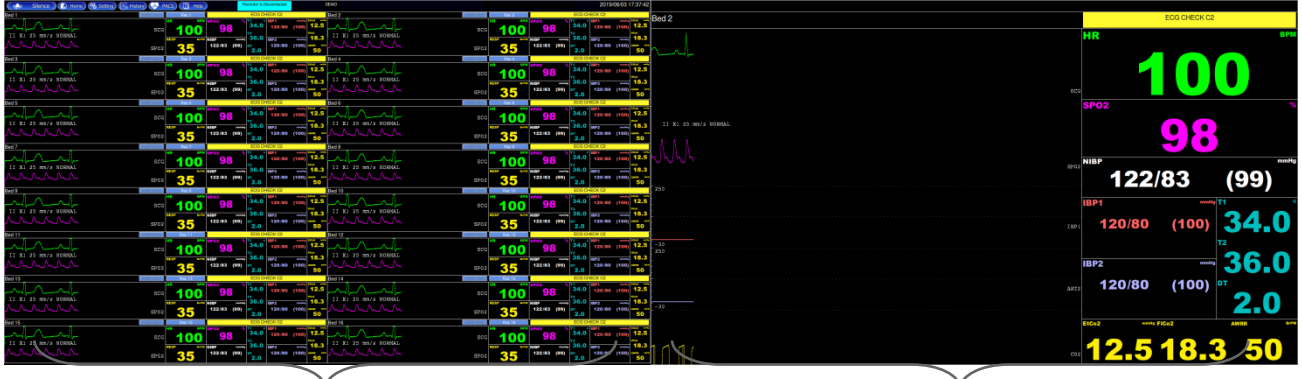

Main screen Second screen

Figure 4-1 Bed View on the second screen

Click on the "Bed View" in menu of a certain patient window.

### **NOTE:**

 $\checkmark$  The Bed View button is inactive in the view modes with structure  $A \times B$ **Beds + A×B Beds**.

 $\checkmark$  The Bed View button will turn to green if it is enabled in the Bed Setup menu.

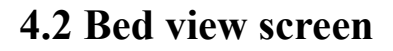

<span id="page-21-0"></span>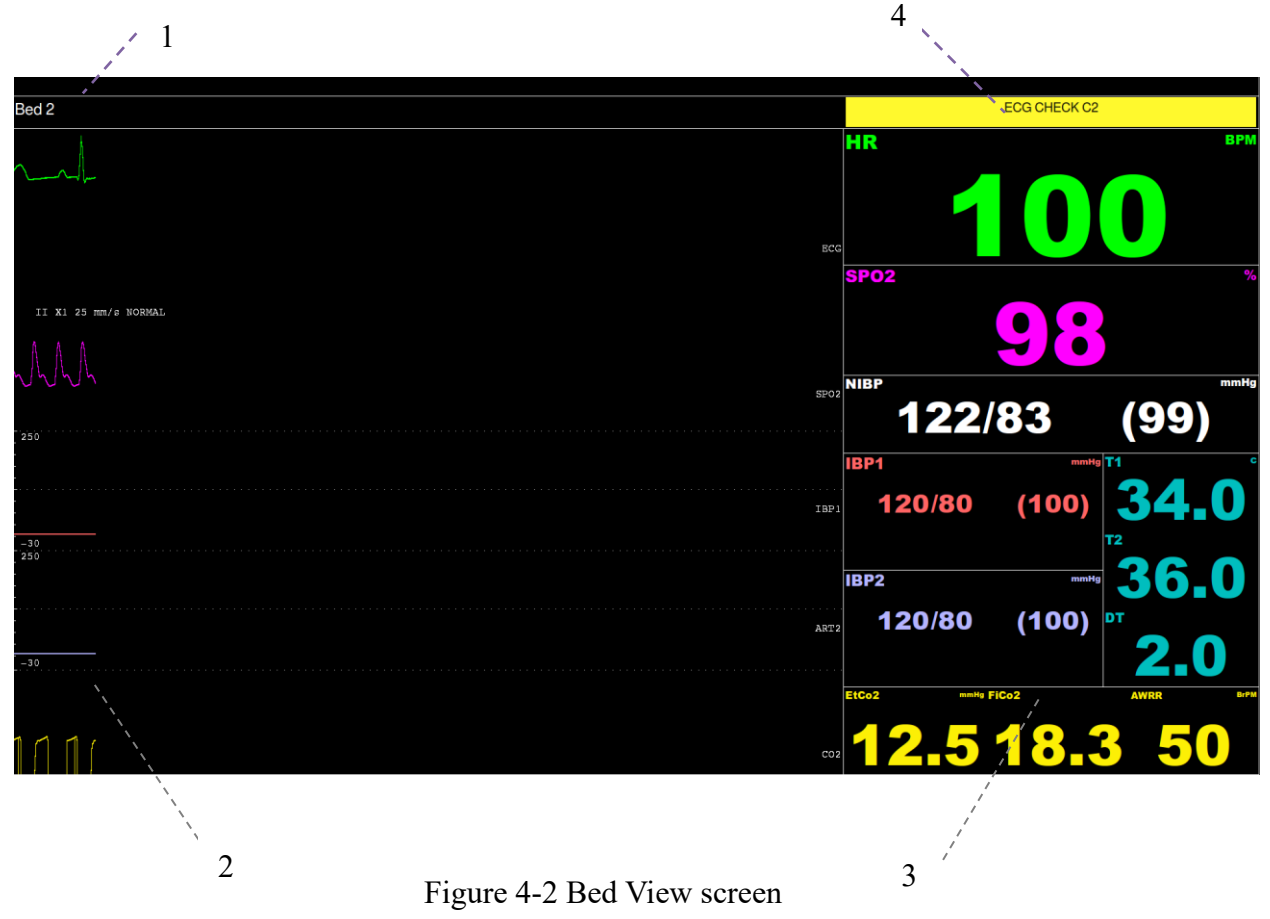

### **1. Patient Information Area**

This area is to display bed number and patient name.

### **2. Waveforms Area**

This area is to display waveforms transmitted from the Bedsides.

### **3. Parameter Area**

This area is to display parameter values transmitted from the Bedsides.

#### **4. Alarm Area**

This area is to display visual alarms.

# <span id="page-22-1"></span><span id="page-22-0"></span>**5. Alarm Control**

### **5.1 Alarm Structure**

The alarms are triggered by abnormal vital signs (Physiological alarm), by technical problems of the bedside (Technical alarm) or by the CMS software (Systemic alarm) that the first two types of alarm will be transmitted to the CMS. The systemic alarms are intended to inform user about current status of the CMS. Visual and audio alarms are designed according to the standard IEC 60601-1-8.

 $\blacksquare$  As mentioned, the alarms are classified into the following categories:

- 1. Physiological alarms
- 2. Technical alarms
- 3. Systemic alarms

■ By severity, the alarms are classified into: level 1: High priority alarms level 2: Moderate priority alarms level 3: Low priority alarms

#### <span id="page-22-2"></span>**5.1.1 Audible alarms**

The system will use different Alarm tones to indicate different alarm levels:

- High priority alarms: "DO-DO-DO—Do-Do----DO-DO-DO--Do-Do", every 10 s.

-Medium priority alarms: "DO-DO-DO", every 25 s.

-Low priority alarms: "DO", every 50 s.

**NOTE:** When multiple alarms with different priorities occur at the same time, the system will select the alarm of highest priority and give alarm tone accordingly.

**NOTE:** Visual alarms can be seen from 2 m and audio alarms can be heard from 10 m.

**NOTE:** if alarm sound is silenced in bedsides with version 12 or later, all messages will be displayed in gray background.

#### <span id="page-23-0"></span>**5.1.2 SILENCE button**

By clicking the "SILENCE" button, you can silence the alarm. If a new alarm occurs, alarm sound will be activated automatically. You can also activate alarm sound manually.

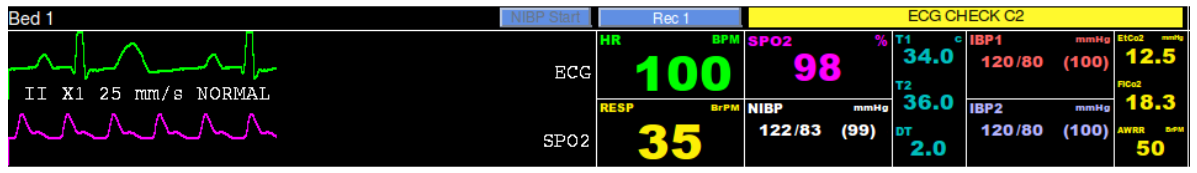

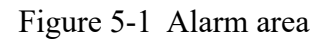

If you click the "SILENCE" button in normal situation, the color of the button will change, "AUDIO OFF" will appear and alarm sound will be silenced. Click again the button to return to normal status.

If you click on the "SILENCE" button in critical condition (e.g. RESP Apnea, Asystole, HR out of limit), the color of the button will change, the button text will change to "ALARM SILENCED" and the alarm sound will be silenced for 2 minutes (120s). If a new alarm occurs in this condition, the alarm sound will be activated automatically.

When alarm is silent in critical condition, icon appears on the taskbar. You can return to normal status by clicking the button again and then icon will disappear.

#### <span id="page-24-0"></span>**5.1.3 Visual alarms**

If an alarm condition occurs for a patient, its corresponding patient window will give a visual alarm with colors indicating different alarm levels.

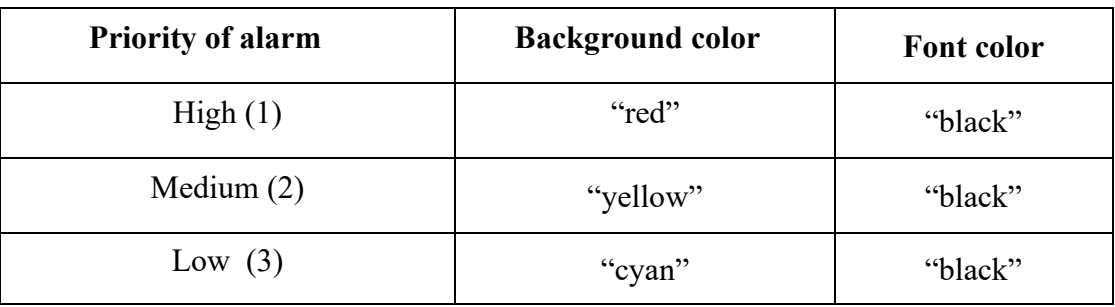

Visual physiological alarms, technical alarms of the Bedside and "Bed Disconnect" which is systemic alarm are displayed at the top of the patient window. Other systemic alarms of the CMS and the recorder error messages are displayed on the taskbar (Refer to chapter 21 for details).

**NOTE:** When multiple alarms occur in one window, if a level 1 alarm occurs, a message is displayed until the cause of the alarm disappears. Otherwise, level 2 and 3 alarms are displayed alternately.

#### <span id="page-24-1"></span>**5.1.4 Parameter blinking**

If any physiological parameter of the patient generates an alarm, the parameter value will blink in the parameter area. When parameter value exceeds the alarm limits and alarm status is "on" in the bedside, the parameter value blinks in the CMS. When the CMS starts up, HR alarm limits cannot be set in this system and the adjusted alarm limits in the bedside are transmitted to the CMS.

**NOTE:** The bedside alarms are stored in the CMS and are not lost as a result of sudden power failure, turning off the CMS or disabling alarm.

**NOTE:** Alarm is transmitted from the bedside to the CMS with 1 sec delay (average time).

# **WARNING**

- If you select specific parameters to monitor, only alarms of those parameters will be enabled.
- Alarm sound should be set with regard to the patient and environment conditions in a way that the patient life is not threatened.

When an alarm occurs:

- 1. Check the patient condition.
- 2. Recognize related alarms to each module.
- 3. Identify the alarm cause.
- 4. Click "SILENCE" button, if necessary.
- 5. After removing the alarm cause, enable the alarm sound.

# <span id="page-26-1"></span><span id="page-26-0"></span>**6. CMS Menu**

### **6.1 General**

Click on the Parameter area of each bed, a menu will appear (See the figure 6-1). This menu consists of several tabs. If settings of a tab is exclusively related to a bed, the items patient name, bed number and ID will be displayed above the menu. Click on the bed number, a list of connected beds to the CMS or beds which have data will appear.

 $\checkmark$  You can set the first bed number of the CMS by selecting "Bed Offset".

 $\checkmark$  The main screen slides up when the CMS menu is opened. In this condition, only HR parameter and ECG waveform are displayed.

 $\checkmark$  If you enter this menu via clicking on History or Setting buttons in the taskbar and then select tabs which are exclusively related to a bed, a pull-down list will pop up. You should select a bed number from the list and press OK. You can close the pop up menu by clicking outside of the menu.

If you change the bed number, data of the current menu and other menus will be changed. Click on Home button to close the menu.

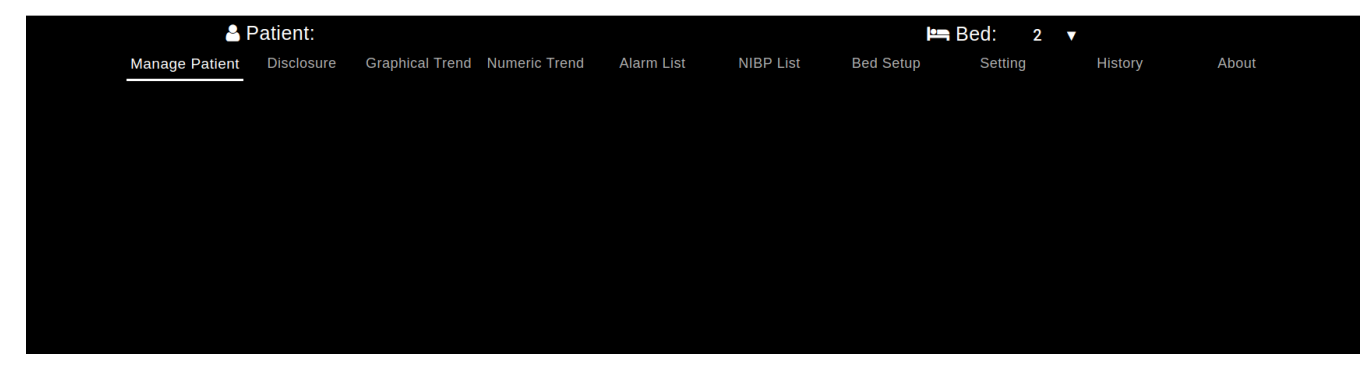

Figure 6-1 CMS Menu

# <span id="page-27-0"></span>**6.2 Controls**

#### <span id="page-27-1"></span>**6.2.1 Tooltip**

Hover the cursor over an icon, image and etc., a "hover box" with information about the item may appear.

#### <span id="page-27-2"></span>**6.2.2 High-level accessibility**

Some capabilities of the Admin tab are intended only for trained and authorized personnel of the manufacturing company.

The icon  $\Box$  means high-level accessibility of the settings. Clicking on this icon will call up an **Authentication** page in which you should enter the correct password and

press button to access your intended settings for 300 seconds. Press **Log out** or leave the page to disable accessibility. If you select **Cancel** or click outside of the page, the page will be closed and no change will be made in the settings.

### **NOTE:**

- $\checkmark$  Only trained and authorized personnel have access to the password.
- $\checkmark$  Accessibility will be disabled if you leave the page.
- $\checkmark$  Press **in a** icon and **Log out** button to disable high-level accessibility.

### <span id="page-27-3"></span>**6.2.3 On-screen keyboard**

By clicking on text fields, an on-screen keyboard will pop up to enter data. To close the keyboard, click outside of the keyboard or press Close icon ▼.The keyboard includes the alphanumeric keys (letters and numbers) or numeric keys.

### <span id="page-27-4"></span>**6.2.4 Date & time**

This item is used to set time and date. Click on date above the screen and set year, month and day. You can set time (Hour and minute) below the screen. Click outside of the menu or select **Cancel** to close the menu.

# <span id="page-27-5"></span>**6.2.5 Save**

A disk icon  $\Box$  is available in some menus toolbar to save settings. Click on this icon to save settings and leave the menu.

### **NOTE:**

- $\checkmark$  To save settings, click on Save icon before leaving the menu, otherwise new settings will not be applied.
- ✓ Click on in **Bedsetup-Module Setting** menu. The new settings will be applied , but the menu will not be closed.

### <span id="page-28-0"></span>**6.2.6 Help**

The icon  $\bullet$  is available in the toolbar of all menus. Click on this icon to access Help page of the menu. You can access other Help pages via sidebar navigation menu. Select your intended menu from above tabs to leave the Help page. You can also press Home button on the taskbar to close the menu.

### <span id="page-28-1"></span>**6.2.7 Capture**

The icon  $\bullet$  is available in some menus. Click on this icon to capture an image from the screen data. You can review the captured images in the Event Recall menu.

# <span id="page-28-3"></span><span id="page-28-2"></span>**7.Manage Patient menu**

# **7.1 General**

The CMS enables you to modify patient information and discharge a patient.

**NOTE:** After connection between the CMS and Bedside, vital signs of a new patient that transmitted from the Bedside will be saved and displayed automatically.

### <span id="page-28-4"></span>**7.1.1 Modifying patient information**

In this page, you can modify patient information, such as name, gender, height, blood type and etc. Click on your desired field and enter data into the field. You can change gender by clicking on image.

### <span id="page-28-5"></span>**7.1.2 Saving patient information**

Click on **i** icon in toolbar of the Manage Patient menu to save data and leave the menu.

#### <span id="page-29-0"></span>**7.1.3 Discharging a patient**

Discharging a patient means to terminate monitoring of that patient. To discharge a patient:

- 1. Select  $\overrightarrow{P}$  icon in the menu toolbar.
- 2. Set date and time of discharging in the current menu and press **Set** button.
- 3. Confirm the pop-up message for discharging the patient.

# $\triangle$  WARNING  $\triangle$

•After discharging the patient, if the CMS is not disconnected from the Bedside completely, data storage will be continued.

# <span id="page-29-1"></span>**7.2 Barcode Scanner**

Connect barcode scanner to the CMS and click on your intended text field in **Patient** 

**Info** page. Data is read via the barcode scanner and entered into the text field.

# <span id="page-30-1"></span><span id="page-30-0"></span>**8.Disclosure**

# **8.1 General**

You can review up to  $\frac{48}{10}$  hours of ECG waveform and numeric parameters in this page.

**NOTE:** After saving 48 hours of Disclosure data in 16-bed mode or 24 hours of data in 32-bed mode if new data is saved, the earliest data will be deleted.

# <span id="page-30-2"></span>**8.2 Function**

The below functions are available in the Disclosure page:

- Review ECG, SPO2, IBP1, IBP2 and RESP waveforms
- Review parameters values
- Options (selecting waveform and parameters)
- Scroll through pages
- Capture an image of the screen data
- **E** Search
- Record/print
- Caliper

### <span id="page-30-3"></span>**8.2.1 Review ECG Waveform**

You can review one selected waveform for 1 minute (in three rows of 20 seconds) or two selected waveforms for 20 sec. Move the mouse along the waveform, the cursor points to specific date and time.

Click on **Option** icon to change waveform. Available waveforms are: ECG, SPO2, IBP1, IBP2, RESP

**NOTE:** You cannot select some waveforms, because they are not sent via the bedside monitor.

### <span id="page-30-4"></span>**8.2.2 Review Parameters Values**

Momentary parameters values are displayed above the waveform based on location of the cursor. The parameters displayed in this section can be selected via **Option**

menu.

#### <span id="page-31-0"></span>**8.2.3 Options (Selecting waveform and parameters)**

Click on  $\frac{1}{\sqrt{2}}$  icon at the left side of the toolbar. A page will appear that consists of two sections: **Signal** and **Parameter.** In the Parameter section, you can select that numeric values and waveform of which parameters are displayed above the Disclosure page. Up to 12 parameters can be selected in this section. Available parameters are:

HR, ST, PVCs, PR, SPO2, PI, PVI, SPCO, SPHB, SPMET, SPOC, IBP1, IBP2, T1, T2, RESP, EtCo2, FiCo2, AWRR, BFI, BS, SQI, EMG, Multi ST

**NOTE:** Selecting **Multi ST** parameter will disable all other options and **ST-I**, **ST-II**, **ST-III**, **ST-V1**, **ST-V2**, **ST-V3**, **ST-V4**, **ST-V5**, **ST-V6**, **ST-AVR**, **ST-AVF** and **ST-AVF** values will be displayed. In addition to these parameters, HR value will be displayed (if you have selected HR).

In the Signal section, you can select which signals are displayed in the Disclosure page.Up to 2 signals can be displayed at the same time. Available signals are: **ECG, SPO2, IBP1, IBP2, RESP**

Click outside of the page or select **OK** to leave this page.

#### <span id="page-31-1"></span>**8.2.4 Scroll through pages**

Displays the most recent disclosure data and refreshes data.

 $\blacktriangleright$  Displays the next page (if any).

Displays disclosure data stored 60 seconds after current page (for 1 signal) or 20 seconds after current page (for 2 signals).

Displays disclosure data stored 60 seconds before current page (for 1 signal) or 20 seconds before current page (for 2 signals).

- Displays the previous page (if any).
- Displays the earliest disclosure data.

#### <span id="page-32-0"></span>**8.2.5 Capture**

Click on icon  $\bullet$  to capture an image from the screen data. You can review the captured images in the Event Recall page.

#### <span id="page-32-1"></span>**8.2.6 Search**

Click on Search icon  $\bf{Q}$  at the right side of the toolbar to call up Search page. Select your desired interval and press **Goto** button, respective Disclosure page will appear. Click outside of the page or select **Cancel** to close the page.

#### **NOTE:**

If no data is available for an interval, you cannot select that interval.

#### <span id="page-32-2"></span>**8.2.7 Record/print/ PDF**

There are two types of recording:

- a) Normal recording/printing
- b) Recording/printing the marked area
- a) Normal recording/ printing
- 1- Click on  $\Box$  icon, a page will appear to select time of recording/printing.
- 2- Three intervals of 20 sec are available in this page for three rows of ECG signal in the Disclosure page.
- 3- Click on  $\Box$  icon, the recording/printing will be carried out according to the selected interval.

- If there are two waveforms in the current page, you can record/print/save both waveforms by clicking on the icon.

b) Recording/printing the marked area

1- Mark start point of the recording/printing by clicking on the signal. The start point is marked by a vertical red line.

2- Select end point of the recording/printing by clicking again on the signal (in the disclosure page).

3- Click on the icon to start recording/printing . Click again to stop recording/printing.

#### **NOTE:**

- $\checkmark$  The recording/printing starts from the start time and continues to the end time.
- $\checkmark$  You can not mark the signal in the Print mode.
- $\checkmark$  You can review PDF files in the Event Recall menu.

The ECG signal, patient information including date and time of recording, bedside Number, type of recording, patient ID, patient name, date of birth, gender, weight and height, Trace 1, Trace 2, recording speed, ECG filter of bedside, hospital name, ward, physician name and parameters values are recorded in this section. The message "Recording Disclosure Bed#" is displayed on the taskbar during the recording.

#### **NOTE:**

Lead, gain and filter values of the recording time are printed on the header of the paper.

### <span id="page-33-0"></span>**8.2.8 Caliper**

You can select two points on the tracing waveform in the Disclosure window to view measured tracing interval (in millisecond) above the screen.

# <span id="page-34-1"></span><span id="page-34-0"></span>**9. Graphical Trend**

#### **9.1 General**

You can review up to 96 hours of trend data in this page.

**NOTE:** After saving 96 hours of Graphical Trend data in 16-bed mode or 48 hours of data in 32-bed mode if new data is saved, the earliest data will be deleted.

#### <span id="page-34-2"></span>**9.2 Function**

The below functions are available in the Graphical Trend page:

- Review Trend graph and numeric parameters
- Options (selecting graph, parameter and time width)
- Scale setting
- Scroll through pages
- Capture an image of the screen
- Search
- Record/print/PDF

#### <span id="page-34-3"></span>**9.2.1 Review Trend graph and numeric parameters**

You can review graph of the selected parameters for one hour or 10 minutes in this page. The parameters values corresponding to the time of the cursor position are displayed above the graph. The parameters displayed in this section can be selected via Options menu.

#### <span id="page-34-4"></span>**9.2.2 Options (Selecting waveform, parameter and time width)**

Click on  $\frac{1}{\cdot}$  icon at the left side of the toolbar. A page will appear that consists of three sections: Graph, Parameter and Time Width

■ Numeric values of the selected parameters in Parameter section are displayed above the Trend page. Available parameters in this section are (you can select up to 12 parameters):

HR, ST, PVCs, PR, SPO2, PI, PVI, SPCO, SPHB, SPMET, SPOC, IBP1, IBP2, T1,

T2, RESP, EtCo2, FiCo2, AWRR, BFI, BS, SQI, EMG, Multi ST

**NOTE:** Selecting **Multi ST** parameter will disable all other options and **ST-I**, **ST-II**, **ST-III**, **ST-V1**, **ST-V2**, **ST-V3**, **ST-V4**, **ST-V5**, **ST-V6**, **ST-AVR**, **ST-AVF** and **ST-AVF** values will be displayed. In addition to these parameters, HR value will be displayed (if you have selected HR).

The graphs of the selected parameters in Graph section are displayed in the Graphical Trend page. The maximum five parameters can be selected in this section. Available parameters are:

HR, SPO2, IBP1, IBP2, T1, T2, RESP, EtCo2, FiCo2

Click outside of the page or select **OK** to leave this page.

#### **NOTE:**

If more than one scale is available for a parameter, you can change its scale.

You can select time interval of the graph (1 h or 10 min) via "Time Width" option.

#### <span id="page-35-0"></span>**9.2.3 Scale setting**

Select a parameter in the Graph section. The scale value is displayed at the right side of the toolbar. Click on the scale and select a scale from list of available scales, the graph will be changed corresponding to your selected scale.

#### **NOTE:**

The selected scale will be saved for each parameter and bed.

#### <span id="page-35-1"></span>**9.2.4 Scroll through pages**

- Displays the most recent Graphical Trend data and refreshes data.
- $\blacktriangleright$  Displays the next page (if any).
- Displays the previous page (if any).
- Displays the earliest Graphical Trend data.

#### <span id="page-35-2"></span>**9.2.5 Capture**

Click on icon  $\overline{O}$  to capture an image from the screen data. You can review the captured
images in the Event Recall page.

### **9.2.6 Search**

Click on Search icon  $\mathbf Q$  at the right side of the toolbar to call up Search page. Select your desired interval and press **Goto** button, respective Graphical Trend page will appear. Click outside of the page or select **Cancel** to close the page.

## **NOTE:**

If no data is available for an interval, you cannot select that interval.

## **9.2.7 Record/print/PDF**

1- Click on  $\Box$  icon, a page will appear to select parameter.

2- Select your desired parameter to record/print its graph.

Available parameters are:

HR, SPO2, RR, IBP1, IBP2, T1, T2, EtCo2, FiCo2

3- Click on **Print** button to record/print/ save the graph of the current page.

The ECG signal, patient information including date and time of recording, bedside Number, type of recording, patient ID, patient name, date of birth, gender, weight and height, time interval, hospital name, physician name and parameters values are recorded in this section. The message "Recording Trend Bed#" is displayed on the taskbar during the recording.

# **10. Numeric Trend**

## **10.1 General**

You can review up to 96 hours of the below parameters values in this page. Date, Time, HR, SPO2, RR, Dual IBP (S D M), ETCO2, FICO2

**NOTE:** After saving 96 hours of Numeric Trend data in 16-bed mode or 48 hours of data in 32-bed mode if new data is saved, the earliest data will be deleted.

## **10.2 Function**

The below functions are available in the Numeric Trend page:

- **Options**
- Scroll through pages
- Search
- Capture an image of the screen data

### **10.2.1 Options (Selecting waveform, parameter and time width)**

Click on  $\frac{1}{\Box}$  icon at the left side of the toolbar. A page will appear to select parameter. Available parameters in this section are:

HR, ST, PVCs, PR, SPO2, PI, PVI, SPCO, SPHB, SPMET, SPOC, IBP1, IBP2, T1, T2, RESP, EtCo2, FiCo2, AWRR, BFI, BS, SQI, EMG, Multi ST

**NOTE:** Selecting **Multi ST** parameter will disable all other options and **ST-I**, **ST-II**, **ST-III**, **ST-V1**, **ST-V2**, **ST-V3**, **ST-V4**, **ST-V5**, **ST-V6**, **ST-AVR** and **ST-AVF** values will be displayed.

### **10.2.2 Scroll through pages**

Displays the most recent Numeric Trend data and refreshes data.

 $\blacktriangleright$  Displays the next page (if any).

Displays the previous page (if any).

Displays the earliest Numeric Trend data.

### **10.2.3 Search**

Click on Search icon  $\mathbf Q$  at the right side of the toolbar to call up Search page. Select your desired interval and press **Goto** button, respective Numeric Trend page will appear. Click outside of the page or select **Cancel** to close the page.

### **NOTE:**

If no data is available for an interval, you cannot select that interval.

## **10.2.4 Capture**

Click on icon  $\bullet$  to capture an image from the screen data. You can review the captured images in the Event Recall page.

# **11. Alarm list**

## **11.1 General**

By clicking the "Alarm List" button, you can review up to 720 alarm events for each patient. Date, time, message, type and level of alarms are displayed in this window.

## **NOTE:**

 $\checkmark$  After storage of 720 alarm events, if you save a new event, the earliest alarm event will be deleted.

- $\checkmark$  In case of ECG alarm occurrence, it is possible to view HR alarm limits.
- $\checkmark$  In addition to storage of 720 alarm records, the CMS can save 700 Arrhythmia alarm records (in case of customization).

## **11.2 Function**

The below functions are available in the Graphical Trend page:

- Filter alarm events
- Scroll through pages
- Search
- Capture an image of the screen data
- View alarm details via the Disclosure page
- **Record**

.

## **11.2.1 Filter alarm events**

Click on  $\blacktriangledown$  icon in the Alarm List toolbar. A page will be displayed to filter alarm events based on type, level or time of occurrence. Select **OK** to filter alarm events and select **Clear** to remove filtering. Click outside of this page to leave the page. Available options for Alarm Type are:

ALL ALARMS, ECG, SPO2, IBP1, IBP2, RESP, NIBP, Co2, TEMP,BFA, ARR (ARRHYTHMIA)

Available options for Alarm Level are:

ALL LEVELS, LEVEL 1, LEVEL 2, LEVEL 3, SILENCED

 $\checkmark$  If a filtering is applied in the alarm List page, the filter icon will change to  $\checkmark$ 

 $\checkmark$  The selected filtering will be applied for all beds until user remove or change it.

The filtering will remain if you leave the menu and enter it again.

 $\checkmark$  To remove time of filtering, click on  $\checkmark$  icon beside the time field.

## **11.2.2 Scroll through pages**

The followig navigation keys and page number are displayed above the Alarm List window.

Displays the most recent Alarm List data and refreshes data.

 $\blacktriangleright$  Displays the next page (if any).

Displays the previous page (if any).

Displays the earliest Alarm List data.

## **11.2.3 Search**

Click on **Search Records** in toolbar of the Alarm List window. An on-screen keyboard will pop up that you can type and search your intended data. Only data containing your keywords will be shown in the list.

## **11.2.4 Capture**

Click on icon  $\bullet$  to capture an image from the screen data. You can review the captured images in the Event Recall page.

## **11.2.5 View alarm details via the Disclosure page**

Double click on an alarm to view ECG waveform and related parameters values in the disclosure page.

## **11.2.6 Record**

The icon is only available for ECG or Arrhythmia alarm. Click on this icon to record/print/PDF ECG waveform in time of the alarm occurrence. Click the icon again to stop the recording.

The ECG signal, patient information including date and time of recording, bedside number, type of recording, patient ID, patient name, date of birth, gender, weight and height, Trace 1, Trace 2, recording speed, ECG filter of bedside, hospital name, ward, physician name, parameters values are recorded in this section. The message "Recording Manual Alarm Bed#" is displayed on the taskbar during the recording.

# **12. NIBP list**

## **12.1 General**

You can review NIBP measurements of a patient in **NIBP List** page. The below information are displayed in this page.

Row, Date Time, NIBP SYS, NIBPDIA,NIBPMAP, Pulse, Message

## **NOTE:**

After storage of 1000 NIBP records, by saving a new record the earliest record will be deleted.

## **12.2 Function**

The below functions are available in the Graphical Trend page:

- Filter NIBP records
- ▪Scroll through pages
- ▪Search
- Capture an image of the screen data
- $\blacksquare$  Record

## **12.2.1 Filter NIBP records**

Click on  $\blacktriangledown$  icon in the NIBP List toolbar. A page will be displayed to filter records based on type (SYS, DIA and MAP) or time of the measurement. Each time the filter page is opened, the maximum and minimum pressure values are updated and you can select your desired interval.

Select OK to filter NIBP records. Click outside of this page to leave the page.

- Tv  $\checkmark$  If a filtering is applied in the alarm List page, the filter icon will change to
- $\checkmark$  The selected filtering will be applied for all beds until user remove or change it.
- $\checkmark$  To remove time of filtering, click on  $\checkmark$  icon beside the time field. The filtering will be removed if you leave the menu.
- ✓ Select **Clear** to remove all filters.

## **NOTE:**

Select a correct range before filtering. If the maximum value is lower than the minimum value, the message "Please select value correctly" will appear.

## **12.2.2 Scroll through pages**

The followig navigation keys and page number are displayed above the NIBP List window.

Displays the most recent NIBP List data and refreshes data.

 $\blacktriangleright$  Displays the next page (if any).

Displays the previous page (if any).

Displays the earliest NIBP List data.

### **12.2.3 Search**

Click on **Search Records** in toolbar of the NIBP List window. An on-screen keyboard will pop up that you can type and search your intended data. Only data containing your keywords will be shown in the list.

### **12.2.4 Capture**

Click on icon  $\bullet$  to capture an image from the screen data. You can review the captured images in the Event Recall page.

### **12.2.5 Record**

Click on  $\Box$  icon in toolbar of the NIBP List window to record/print/save the current page.

The current page of the NIBP List, patient information including date and time of recording, bedside Number, type of recording, patient ID, patient name, date of birth, gender, weight and height, hospital name, ward and physician name are recorded in this section. The message "Recording NIBP List Bed#" is displayed on the taskbar during the recording.

# **13. Event Recall**

## **13.1 General**

You can review captured images and PDF files in this section. The files (image or PDF) are named based on initial letter of menu and date and time of capturing. The newer images are shown at the top of the list.

## **NOTE:**

Up to 100 images or PDF files are saved for each patient. If a new file or image is saved after this quantity, the oldest file/image will be deleted.

## **13.2 Function**

The below functions are available in the Event Recall page:

- Review images
- **Review PDF files**
- Save or print
- Delete

## **13.2.1 Review images/PDF files**

There is a button at the left side of the toolbar. Click on the button to select Image or PDF. A list of images or PDF files can be reviewed in the Event Recall page. The files and images are organized based on their name and you can also see their quantity. Press < to see available images in each group. Click on a file to open it.

## **NOTE:**

- $\checkmark$  You can open/close the list by clicking on the icon  $\equiv$ .
- $\checkmark$  When you click on an image, the cursor pointer will change to a magnifier. Move the cursor outside of the image to restore it to the initial state.
- $\checkmark$  You can change size of PDF files in this page.

### **13.2.2 Save and Print**

Click on  $\Box$  icon in toolbar of the Event Recall menu and select your intended printer to print the current file. Select "Print to File" to save the current file into PDF file.

## **NOTE:**

- $\checkmark$  If no file (image or PDF) is available, a message will appear to notify you.
- $\checkmark$  You can change storage location of images.

## **13.2.3 Delete**

Mark an image (s) and press  $\overline{u}$  to delete the selected image (s).

## **NOTE:**

If you select a group, all files (image or PDF) of that group will be deleted.

# **14. Bed Setup**

## **14.1 General**

You can perform bed settings and export patient data via this menu. There are three tabs **Setting, Extract Data** and **Module Setting** at the left side of this menu. The icons **Save** and **Save All Beds** are available in top toolbar of this page. Click on

Save icon to save new settings for a bed. Clicking on "Save All Beds" icon

will save settings of the current page for all beds.

### **NOTE:**

Click on Save icon after settings, otherwise new settings will not be applied.

## **14.2 Setting tab**

**Bed Setting** and **View Setting** are available in the **Setting** tab.

## **14.2.1 Bed Setting**

The following items can be set in this section:

- Periodic Record
- Alarm Record
- Freeze Record
- Arrhythmia to PACS
- **EXT Default Point**
- Bedview
- PACS
- ECG Lead
- ECG Gain
- **CMS Signals Speed**
- HR Alarm

### **NOTE:**

HR Alarm, ECG Lead, ECG Gain and CMS Signals Speed will not be available in this section if the bedside is able to send/receive parameters settings to/from the CMS. In this condition, you can set these items in the Parameter Settings tab.

## ■ Periodic Record/Print

ECG signal can be recorded by recorder for 10 seconds and can be printed by printer for 40 seconds in different intervals. Available intervals are:

(OFF, 15Min, 30Min, 1H, 2H, 4H, 8H, 12H, 24H)

In addition to ECG signal, patient information including date and time of recording, bedside number, type of recording, patient ID, patient name, date of birth, gender, weight and height, Trace1 and Trace2, recording speed and ECG filter of bedside, hospital name, ward, doctor name and parameters value are recorded on the paper.

The message "Recording Periodic Bed #" is displayed on the taskbar during the recording.

## ◼ **Alarm Record**

Select this item to start recording upon an alarm occurrence. The recording is initiated when HR value violates the adjusted alarm limits or ECG ASYSTOLE occurs. When ECG alarm occurs, the system records ECG waveform for 20 s.

In addition to ECG signal, information including date and time of recording, bedside number, type of recording, patient ID, patient name, date of birth, gender, weight and height, Trace1 and Trace2, recording speed and ECG filter of bedside, hospital name, ward, physician name and parameters value are recorded on the paper.

The message "Recording Automatic Alarm Bed #" is displayed on the taskbar during the recording.

## **Freeze Record**

When you select "Freeze Record" in a bed, the system records frozen ECG signal for 20 s. In this condition, you can freeze an abnormal ECG signal and record it.

In addition to ECG signal, information including date and time of recording, bedside number, type of recording, patient ID, patient name, date of birth, gender, weight and height, Trace1 and Trace2, recording speed and ECG filter of bedside, hospital name, ward, physician name and parameters value are recorded on the paper.

The message "Recording Freeze Bed #" is displayed on the taskbar during the recording.

### ■ **Arrhythmia to PACS**

If the system can connect to PACS server, upon occurrence of an arrhythmia event ECG data as well as Trend data in time of arrhythmia occurrence and other arrhythmia events (if any) will be sent to PACS server for 10 seconds.

### ■ **HR** Alarm

Select ON to enable all alarm functions such as parameter blinking and audio alarm. If you select OFF, the icon  $\mathbb{Z}^N$  will be displayed in HR parameter area to indicate the alarm silence. Enable HR alarm again, the icon will disappear.

### **NOTE:**

This section can only be set by admin user.

## ■ **Alarm Limits**

Set ON HR Alarm to set the alarm limits.

### **NOTE:**

This section can only be set by admin user.

## ■ **ECG LEAD**

Available options for ECG Lead are: I: To measure the heart rate and monitor RA – LA waveform. II: To measure the heart rate and monitor RA – LL waveform. III: To measure the heart rate and monitor LA – LL waveform. aVR: To measure the heart rate and monitor  $RA - (LA + LL)/2$  waveform. aVL: To measure the heart rate and monitor  $LA - (RA - LL)/2$  waveform. aVF: To measure the heart rate and monitor  $LL - (RA - LA)/2$  waveform. V: To measure the heart rate and monitor  $C - (RA + LL + LA)/3$  waveform.

#### **NOTE:**

- $\checkmark$  You can only select V, aVF, aVL and aVR in 5-lead ECG mode.
- $\checkmark$  You can only select V1 to V6 leads in 10-lead ECG mode.

## ■ **ECG** Gain

To adjust the size of ECG waveform, select gain value for each lead from X0.25, X0.5, X1, X2, X4 and AUTO. In "AUTO" mode, the monitor chooses an appropriate gain automatically.

## ■ **ECG** Sweep Speed

Available options for Sweep speed are 12.5 mm/s, 25 mm/s and 50 mm/s.

## **NOTE:**

 $\checkmark$  Changing sweep speed setting in the CMS does not have effect on the sweep speed setting of the bedside and vice versa.

## ■ **ST Default Point**

Select this item to view adjusted ST and ISO points (red and green lines) on normal ECG waveform. ST and ISO values are displayed below the graph. You can change position of these points using navigation keys or by clicking on the waveform. Upon clicking on **OK ,** new settings will be sent to the bedside . If the settings are changed via the bedside, the appropriate message will be displayed.

## **NOTE:**

- $\checkmark$  If the bedside is able to send 12-lead ECG signal, all 12 signals are displayed to set ST and ISO points.
- $\checkmark$  The lead of each signal is shown beside it.
- $\checkmark$  Clicking on  $\checkmark$  icon will refresh the signal.
- $\checkmark$  This time can only be set by authorized user.

## ■ **Bedview**

This item is only enabled in the view modes with structure of mxn Beds + Bedview. Click on this item to view the current bed in enlarged mode on the second display (Bedview). This item will turn to green if it is activated for a bed.

## ■ **PACS**

This item will only be active if a Patient ID is defined for the patient. Click on this button to send ECG data and corresponding Trend data to PACS server for 10 seconds.

- $\checkmark$  Pay attention when entering patient ID. This ID is used to create and view DICOM file, so it should be unique for each patient.
- $\checkmark$  When a patient is discharged, you should record it in patient menu with "Discharge". If not DICOM file of new patient is not recognizable of the file of previous patient.

### **14.2.2 View Setting**

The following items can be set in this page:

- Waveforms
- Parameters

## ■ **Waveforms**

The following waveforms can be selected and monitored on the main screen: ECG, SPO2, IBP1, IBP2, CO2, RESP

## **NOTE**:

 $\checkmark$  With regard to the height of bed window, 2 to 5 waveforms can be selected for monitoring.

 $\checkmark$  It is not possible to select Co2 and RESP at the same time. ECG signal has been selected by default and cannot be unselected.

## ◼ **Parameters**

The following parameters can be selected and monitored on the main screen:

- Selectable parameters:

HR, SPO2, RESP, IBP1,IBP2, NIBP, TEMP,CO2, BFA

- Full parameter

## **NOTE:**

If "Full Parameter" is not selected:

 $\checkmark$  Up to 4 parameters can be selected.

 $\checkmark$  Only alarms of the selected parameters will be activated.

 $\checkmark$  If the menu is open, HR value and its relevant parameters and alarms as well as alarms of the selected parameters will be displayed.

If "Full Parameter" is selected:

 $\checkmark$  BFA parameter is not displayed.

### **NOTE:**

 $\checkmark$  If HR Source is set to SPO2 or IBP, HR will change to PR on the main screen.

## ■ Waveforms/parameters color

At first select parameter/waveform and then choose your desired color. Click the OK or Cancel button to confirm or cancel the setting. To view default color of all parameters/waveforms in a bed, click on **Reset**.

## **14.3 Extract data**

This tab consists of two sections: **HIS Setting** and **Export**

## **14.3.1 HIS Setting**

The following items can be set in this section:

- **Event to send data**
- **■** Parameters to save

## **NOTE:**

This section can only be set by admin user.

## ■ **Event to send data**

### **1. ALL Alarms, ECG, SPO2, RESP, IBP1, IBP2, NIBP, TEMP, CO2, ARR**

Upon occurrence of an alarm for each of above parameters or their relevant parameters, numeric values of parameters which are selected in the section "Parameter to save" (except NIBP) will be sent to HIS server.

#### **2**. **Record**

Select this item and take a record to send numeric values of the marked parameters in "Parameter to save" to HIS server.

#### **3**. **NIBP Measurement**

Select this item and measure NIBP to send Diastolic, Systolic and Mean pressure values to HIS server.

#### **4**. **Periodic**

Enable this item and set time interval to send numeric values of the marked parameters in "Parameter to save" to HIS server at the specified interval. Clicking on **Minute** button will change it to **Hour.** You can change your selected interval using **+** and **–** buttons. Available intervals are 5, 10 ,15, …. and 55 min and 1, 2, 3, … , 24 h.

## ■ **Parameters to save**

Available options for this section are NIBP, TEMP, CO2, Full Parameter, HR, SPO2, RESP, IBP1 and IBP2. Upon occurrence of an alarm event for the marked parameter(s), numeric values of the parameter will be sent to HIS server.

#### **NOTE:**

- $\checkmark$  Numeric values of pertinent parameter(s) to a parameter will also be sent to HIS server, for example if HR is selected, numeric values of ST and PVCs will also be sent to HIS server.
- $\checkmark$  Data of a bed will be sent to HIS server only if Patient ID is defined for that bed in PatientInfo page.
- $\checkmark$  Patient ID of each patient who accepted in the hospital must be entered carefully in the PatientInfo page. If this ID is entered incorrectly, information of a patient will be saved for other patient.
- $\checkmark$  If information of a patient is not used any more, Select Discharge from PatientInfo page and press Save button. If the previous patient is not discharged, information of new patient will be saved for the previous patient.
- $\checkmark$  NIBP values will be sent to HIS server only if :
	- 1- "NIBP Measurement" is marked.
	- 2- NIBP parameter is selected in "Parameters to save" section.
	- 3- NIBP is measured.

If each of above actions is not taken, NIBP values will not be sent to the server.

### **14.3.2 Export**

Click on Export button to export patient data and save data on an external memory (USB flash or hard disk). The Export page consists of the below sections:

1. Information

You can select type of information for exporting in this section. Available options are:

- **Alarm List:** To export alarm data saved in the Alarm List.
- **Disclosure:** To export vital signs signals saved in the Disclosure.
- **Trend:** To export parameters values saved in the Trend.
- **NIBP List**: To export NIBP data saved in the NIBP List.

2. With regard to the type of information you have selected in above section, one of the below items will be available:

- **NIBP List:** If you set Information to the Alarm List, no option will be available for the NIBP List.
- **Alarm List:** By setting "Information" to the Alarm List, you can select the alarm which parameters is exported. Available options are:

All Types, ECG, ST, SPO2, RESP, NIBP, IBP, CO2, Arrhythmia, TEMP, BFA

• **Disclosure:** By setting "Information" to the Disclosure, you can select signal of which parameter is exported. Available signals are:

ECG, SPO2, RESP, IBP1, IBP2,Co2

• **Trend:** By setting "Information" to the Trend, you can select data of which parameter is exported. Available parameters are: HR, SPO2, RESP, IBP1, IBP2, CO2, T1, T2, BFA

#### 3.Time

You can set interval of data export in this section.

#### 4.File Format

The information are exported in two formats: TEXT and PDF. You can select your desired format in this section.

After the settings have been made, press Export button and select path of data storage from pop-up dialog box. Default location is the desktop, but you can select path of data storage (Flash) via the dialog box. Press "Create Folder" to make a new folder in the current path. Default name for the folder is displayed above the page and you cannot rename the folder.

There are two buttons below the dialog box.

**Cancel:** Press this button to cancel data saving and to close the dialog box.

**Save:** Press this button to save data and to close the dialog box.

## **14.4 Bed Setup-Bedside Setting**

You can perform parameters setting for each bed via this menu. There is a list of different prameters including **ECG**, **ARRHYTHMIA**, **ST**, **TEMP**, **NIBP**, **IBP**,**SPO2**, **CAPNO** and **RESP**. Click on a parameter to access its setting.

Click on  $\Box$  icon (Save) to save new settings for a bed. Clicking on  $\Box$  icon (Save All Beds) will save settings of the current page for all beds.

## **NOTE:**

Click on Save icon after setting, otherwise new settings will not be applied.

## **14.4.1 ECG**

Available settings for ECG parameter are **Lead, Gain, Speed, Filter, Source, Average, Pace Detect , Alarm Record, Alarm On/Off** and **Alarm Limit**.

#### • **Lead**

Available options for ECG Lead are:

I: To measure the heart rate and monitor RA – LA waveform.

II: To measure the heart rate and monitor RA – LL waveform.

III: To measure the heart rate and monitor LA – LL waveform.

aVR: To measure the heart rate and monitor  $RA - (LA + LL)/2$  waveform.

- aVL: To measure the heart rate and monitor  $LA (RA LL)/2$  waveform.
- aVF: To measure the heart rate and monitor  $LL (RA LA)/2$  waveform.
- V: To measure the heart rate and monitor  $C (RA + LL + LA)/3$  waveform.

### **NOTE:**

- $\checkmark$  You can only select V, aVF, aVL and aVR in 5-lead ECG mode.
- $\checkmark$  You can only select V1 to V6 leads in 10-lead ECG mode.
- $\checkmark$  Changing sweep speed setting in the CMS does not have any effect on the sweep speed setting of the bedside and vice versa.
- $\checkmark$  **Extended** is applicable in diagnostic condition, but the ECG waveform might have some noises.
- ✓ **Monitor** mode may reduce interference from Electrosurgery equipment or can be used when the system has high noises or doesn't have equipotential earth.
- $\checkmark$  If all modules are being monitored and Auto mode is selected, the heart rate calculation will be done based on the signals priority, i.e. ECG, SPO2, IBP1and IBP2.
- $\checkmark$  If the heart rate is calculated from any signal except ECG, PR parameter will be displayed instead of HR in the same label and color.

#### • **Gain**

To adjust the size of ECG waveform, select gain value for each lead from X0.25, X0.5, X1, X2, X4 and AUTO. In "AUTO" mode, the monitor chooses an appropriate gain automatically.

#### • **Speed**

Available options for Sweep speed are 12.5 mm/s, 25 mm/s and 50 mm/s.

**NOTE:** Changing sweep speed setting in the CMS does not have effect on the sweep speed setting of the bedside and vice versa.

#### • **Filter**

Available Options for filter are **Normal**, **Extended** and **Monitor**.

## **NOTE:**

- $\checkmark$  **Extended** is applicable in diagnostic condition, but the ECG waveform might have some noises.
- ✓ **Monitor** mode may reduce interference from Electrosurgery equipment or can be used when the system has high noises or doesn't have equipotential earth.

#### • **Source**

The heart rate may be derived from "ECG", "SpO2", "IBP1"and "IBP2" signals. Default setting for this item is AUTO.

## **NOTE:**

- $\checkmark$  If all modules are being monitored and Auto mode is selected, the heart rate calculation will be done based on the signals priority, i.e. ECG, SPO2, IBP1and IBP2.
- $\checkmark$  If the heart rate is calculated from any signal except ECG, PR parameter will be displayed instead of HR in the same label and color.

#### •**Average**

Available options for **Average** are 4, 8 and 16 sec.

Select one option to monitor HR changes with a delay based on your selection.

#### •**Pace Detect**

This item is "ON" for patient with pacemaker and " OFF" for patient without pacemaker. For more information, please refer to User Manual of Bedsdie Monitor.

#### •**Alarm Record**

Set On **Alarm Record** in the CMS to enable this item in the bedside.

#### •**Alarm**

Select "ON" to enable alarm functions such as parameters blinking, audio alarm and light indicator. Select "OFF" to disable the alarm functions, and there will be a  $\mathbb A$ symbol beside ECG parameter.

Available options are 1 and 2. Level 1 represents the most serious case.

#### •**Limit**

Alarm limit ranges from 30 to 250 . ECG alarm is activated when the heart rate exceeds ALARM HIGH limit or falls below ALARM LOW limit.

### **14.4.2 Arrhythmia**

The system can detect up to 17 types of arrhythmias.

These arrhythmias include:

- VTAC
- RUN
- AIVR
- **TACHY**
- BRADY
- FREQUENT PVCs
- ASYSTOLE
- VFIB
- AFIB
- **COUPLET**
- **TRAGEMINY**
- BIGEMINY
- R on T
- PAUSE
- MULTIFORM - PNC
- PNP
- 
- ARR MONITOR - ALL ALARM LEVEL
- ALL ARCHIVE
- ARR RELEARN

## **NOTE:**

- ✓ ALARM LEVEL for **ASYSTOLE**, **VFIB** and **VTAC** cannot be set and always is **1**.
- $\checkmark$  Count and Rate determine the point at which an arrhythmia event is triggered.
- ✓ RUN,AIVR, TACHY, BRADY, FREQUENT PVCs, AFIB, COUPLET, TRIGEMINY, BIGEMINY, R on T, PAUSE, MULTIFORM, PNC and PNP arrhythmias have alarm levels of 1, 2 and OFF. Select level 1 to change background color to red. The background color in level 2 and OFF is yellow and gray respectively.
- $\checkmark$  Rate setting is available for VTAC, RUN, AIVR, TACHY and BRADY arrhythmias.
- $\checkmark$  RUN and AIVR derive their rate settings from VTAC and cannot be modified.
- $\checkmark$  Count setting is available for RUN, AIVR and VTAC arrhythmias.
- $\checkmark$  Select ARCHIVE to determine whether the selected event and its information are stored or recorded or both.

#### •**ARR MONITOR**

This item is used to enable or disable arrhythmia monitoring.

#### •**ALL ALARM LEVEL**

Select this item to set the level of all arrhythmia alarms.

#### • **ALL ARCHIVE**

Press to set all arrhythmia ARCHIVE condition to the same state.

#### •**ARR RELEARN**

Select to start a learning procedure. The message "RELEARN" is displayed in the message area.

#### **14.4.3 ST**

ST segment deviation is defined as the displacement above or below the isoelectric level.

ST settings include Analysis, Event Duration, Alarm Record , Alarm and Limit.

#### •**Analysis**

Select this item to enable or disable ST monitoring.

#### •**Event Duration**

Select this item to determine the time that a potential ST alarm condition must persist on ECG waveform before the monitor classifies it as a valid alarm condition. Available options are OFF, 15s, 30s, 45s and 60s.

#### **14.4.4 TEMP**

TEMP settings include Unit, Alarm Record, Alarm and Limit.

#### •**Unit**

Select this item to set measurement unit. Available options are °C and °F.

#### **14.4.5 NIBP**

NIBP settings include Unit, Manual/Auto, Alarm Record, Alarm and Limit.

#### •**Unit**

Select this item to set measurement unit. Available options are mmHg and KPa.

#### •**Manual/Auto**

In the MANUAL mode, only one measurement is performed by pressing Start key. In the AUTO mode, measurement is repeated over a specified period of time; available intervals are 1,2,3,5,10,15,20,30,45, 60, 90 minutes and 2, 4, 8, 12,16,20,24 hours.

#### **14.4.6 IBP**

IBP1/IBP2 settings include Unit, Label, Alarm Record, Alarm ,Limit, Sweep, Filter and Autoscale . LOW limit.

#### **14.4.7 SPO2**

SPO2 settings include Average Time, Speed, Sensitivity Mode, Alarm Record, Alarm and Limit.

#### **14.4.8 CAPNO**

Capno module is used to measure respiratory rates. Available Capno settings are CO2 Unit, Signal Speed, Signal Scale, Work Mode, Fill Signal, Compensate, Waveform, Gas Unit and Limit.

#### • **CO2 Unit**

Select this item to set measurement unit. Available options are mmHg, KPa and %V.

#### **14.4.9 RESP**

Available RESP settings are Lead, Gain, Speed, Apnea Limit, Alarm and Limit.

59

### **NOTE:**

- $\checkmark$  Any change in parameters settings will be sent from the CMS to the bedside.
- $\checkmark$  Enabling Alarm Record in Bedsetup-Module Parameters menu will enable this item in both bedside and CMS.
- ✓ If you enable Alarm Record through "Bedsetup-Module Parameters" menu, this item will be enabled in both CMS and bedside.

## **14.5 Bed Setup-Drug Calculation**

The CALCULATION tab from BedSetup menu contains two submenus **Drug** and **Hemodynamic**. The Drug menu is used to calculate rate and dosage of drug and the Hemodynamic menu is used to display numeric parameters.

## **14.5.1 Drug Calculation**

This item is used to calculate rate, dosage, amount or volume, capacity and time of drug infusion. Infusion rate based on Drop Size is defined as Drip Rate.

## • **Input data**

Three of parameters **AMOUNT**, **VOLUME**, **DOSE** and **RATE** are entered by user as input, and output values are automatically calculated and displayed in yellow color.

- Measurement unit of AMOUNT and DOSE can be selected by user.
- Available units for AMOUNT are **mg** and **mcg**.
- Available units for DOSE are mg/min, mg/kg//min ,mcg/min and mcg/kg/min

## • **Weight**

Weight is adjustable by user, but weight value adjusted in PATIENT INFORMATION menu is displayed in this window by default.

### • **RESET VALUE**

User can select << RESET VALUE >> to delete all input values and calculations for new input data and calculations.

The calculation is automatically done as user changes inputs.

### • **DRIP RATE**

DRIP RATE is automatically calculated as user defines DROP SIZE.

## • **TITRATION TABLE**

Choose TITRATION TABLE >> to access the following window in which you can review the relation between rate and dosage of drug infusion.

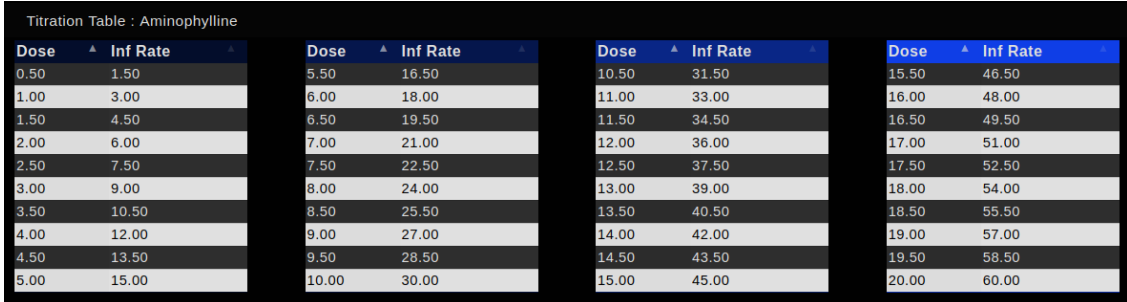

## • **INFUSION TABLE**

Choose INFUSION TABLE to open the following window in which you can observe the relation between amount and volume of infused drug and infusion time.

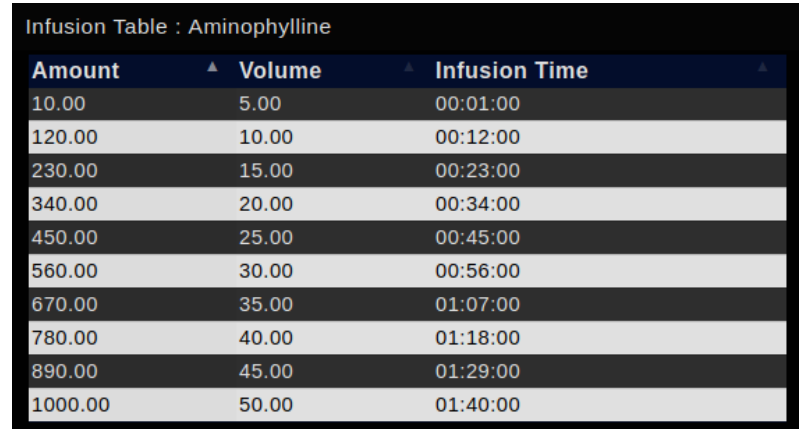

### **14.5.2 Hemodynamic Calculation**

Hemodynamic is analysis of dynamics of blood and adequacy of oxygenation and perfusion in body's tissues.

Hemodynamic Instability can be defined as failure of oxygen delivery to tissues which can cause abnormal function of body's organs. One of the most important hemodynamic parameters is Cardiac Output (C.O) which can be measured by SAADAT monitor. In addition to CO parameter, other hemodynamic parameters can be measured through Hemodynamic Calculator and inputting data by user or the system. The hemodynamic parameters include SVR, SVI, SV, CI, BSA, LCWI, LCW, RCWI, RCW, LVSWI, LVSW, RVSWI, RVSW, PVRI, PVR and SVRI.

# **15. Multi Lead**

## **15.1 General**

You can monitor 12-leaad ECG signal in this page. The signals features such as Sweep speed and Gain are displayed in the menu's toolbar.

### **NOTE:**

- $\checkmark$  The bedside monitor cannot send some signals to the CMS, thus the CMS extracts these signals from other received signals. These signals are specified by adding suffix **d-** to their name.
- $\checkmark$  This menu will be disabled if a bedside does not support it and a message is displayed in the respective bed to notify user.
- $\checkmark$  By clicking on the waveform area, you can freeze all waveforms. In this condition, the red message "Frozen" appears in the toolbar. Reclick on the waveforms to unfreeze them.

## **15.2 Function**

The below functions are available in the Multi Lead page:

- Options (Signal settings)
- Capture an image of the screen data
- Record/print

## **15.2.1 Options (Signal Settings)**

Click on  $\frac{1}{\Box}$  icon at the left side of the toolbar. A page will appear to set Speed, Gain, Notch Filter, Drift Filter and Print Time of signal. Available options are:

Gain: X0.25, X0.5, X1, X2, X4 Speed: 12.5, 25, 50 mm/s Drift Filter: 0.5, 0.05 Notch Filter: Off, 50, 60HZ Print Time: 3s, 10s

### **NOTE:**

- $\checkmark$  If a filtered signal with specific speed and gain is sent to the CMS, this item (**Options)** will not be displayed.
- ✓ Only **3s** is available for **Print Time** in the recording mode (thermal recorder).

## **15.2.2 Capture**

Click on icon  $\bullet$  to capture an image from the screen data. You can review the captured images in the Event Recall page.

### **NOTE:**

If there is not any signal sweeping, this item will be disabled.

## **15.2.3 Record/Print**

Click on  $\Box$  icon in toolbar of the menu to record/print/save data from 3 or 10 seconds before the the current time.

12-lead ECG waveform, patient information including date and time of recording, bedside Number, type of recording, patient ID, patient name, date of birth, gender, weight and height, recording speed, type of ECG filter, hospital name, ward and physician name are recorded in this section. The message "Recording Multi Lead ECG Bed#" is displayed on the taskbar during the recording.

### **NOTE:**

- $\checkmark$  3 or 10 seconds after that the signal sweeping starts (regarding Print Time setting), Print function will be enabled.
- $\checkmark$  Speed of 12-lead ECG printing/recording is 25mm/s.

# **16. Bed View**

## **16.1 General**

You can monitor two waveforms, numeric parameters and alarms in this page.

- $\checkmark$  If ECG waveform is selected, the waveform and its relevant data (Gain, speed and filter) will be displayed.
- $\checkmark$  If IBP1 or IBP2 waveform is selected, Scale values will be displayed. If the bedside supports this function, the CMS will display Scale values and label sent via the bedside monitor, otherwise it will display default scale values (-30 to 250) and "IBP" label.
- $\checkmark$  If a Wearable device is connected to the CMS, IBP1 and IBP2 waveforms will not be displayed.
- $\checkmark$  By clicking on the waveform area, you can freeze all waveforms. In this condition, the red message "Frozen" appears in the toolbar. Reclick on the waveforms to unfreeze them.

## **16.2 Function**

The below functions are available in the Bed View page:

- Options (Signal settings)
- Capture an image of the screen data

## **16.2.1 Options (Signal Settings)**

Click on  $\frac{1}{\sqrt{1-\frac{1}{\sqrt{1-\frac{1$ desired waveforms (Two waveforms are selectable). Available options are: ECG, SPO2, IBP1, IBP2, RESP

## **NOTE:**

You are not allowed to select same waveforms.

## **16.2.2 Capture**

Click on icon  $\bullet$  to capture an image from the screen data. You can review the captured images in the Event Recall page.

# **17. Setting**

## **17.1 General**

Select this item to perform General settings of the system.

There are two tabs **System Setting** and **Admin Setting** at the left side of this page.

The Save icon  $\left( \begin{array}{c} \blacksquare \\ \blacksquare \end{array} \right)$  is available in the toolbar of this page. Click on this icon to save the settings.

## **NOTE:**

Click on Save icon after settings, otherwise new settings will not be applied.

## **17.2 System Setting**

**System** and **Recorder/Printer Setting** are available in the **System Setting** tab.

## **17.2.1 Recorder/Printer Setting**

The following items can be set in this section:

- Printing Mode
- Speed
- Time
- Delay
- Trace1
- Trace 2
- Grid
- Reset

## ■ **Printing** Mode

You can select Recorder, Printer or PDF in this page. Default setting is Recorder and you can see related settings to the recorder.

## **NOTE:**

- $\checkmark$  Delay time of the printer and the PDF is 40 sec and 5 sec respectively.
- ✓ The speed values of **12.5**, **25** and **50** mm/s are available for all modes.
- ✓ Touch /click **Reset Printer** to empty print list and reset the printer.

## ■ Reset

Touch /click Reset to empty print list and reset the printer.

## ■ Speed

To set recording speed**.** Available options are 12.5, 25 and 50 mm/s.

## ■ Time

To set recording time. Available options are 5,10, 15, 20, 25, 30 and Continuous. In Continuous mode, the recording will continue until you stop it.

## **NOTE:**

- $\checkmark$  If you start a continuous recording via the bedside, it will be stopped after maximum one minute.
- $\checkmark$  This time for the printer and PDF is 40 seconds.

## ■ Delay

To set recording delay time. Available options for the recorder are 5, 6, 7,… and 15 sec. Available delay time for the printer and PDF is 40 sec.

## **NOTE:**

The start time of recording depends on delay time. For example, if delay time is set to 5 s, it means that recording is done from 5 seconds before time of pressing "Rec" button.

## ■ **Trace 1**

To display the first waveform of recording. Available options are IBP1, SPO2, ECG, RESP and IBP2.

## ■ **Trace 2**

To display the second waveform of recording. Available options are IBP1, SPO2, ECG, RESP, IBP2 and OFF.

## ■ Grid

Mark **Grid** to record/print in grid format.

#### **17.2.2 System**

The below items can be set in this section:

- Mode
- Screen Size
- Signal Thickness
- Language
- Calendar
- **Example 1** Brightness
- Volume
- Date/Time

## ■ Mode

Select your favorite view mode and click on OK or outside of this page to leave the page. When the mode is changing, the message "Loading..., Please wait!" is displayed. General structure of view mode is A×B. "A" represents the number of beds in one column and "B" represents the number of columns in the screen. You can monitor BedView or  $A \times B$  on the second display with regard to view mode.

## ■ **Screen Size**

Select your desired screen size and click on OK. Click outside of the page to leave it. The below sizes of screen are available:

17'', 18.5'', 19'', 19'' wide , 22'', 23'', 24'', 25'', 26'', 27'', 28'', 29'', 30'', 31'', 32'', 34'', 39'', 42'', 46'', 48'', 50'', 55'', 58'', 60'', 64'', 70'', 80'', 84'', 99'', 102'', 108'', 111'' and 152'' .

# $\land$  WARNING  $\land$

- $\checkmark$  Select this item with regard to actual size of the screen, otherwise ECG waveform may be displayed incorrectly.
- $\checkmark$  To change the screen size during the monitoring, you shall turn the device off and on.
- $\checkmark$  This item can only be set by authorized user.

## ■ Signal Thickness

Available options are "Normal" and "Thick".

## ■ Language

Available options are English, Persian, Spanish , Polski and Russian.

## ■ **Calendar**

Available options are "Solar" and "Christian".

## ■ **Volume**

The system sound can be set to 4 different volumes. If you change the volume, the alarm sound will be played corresponding to the adjusted volume to ensure that new setting has been applied. (See chapter 5 for more information). The sound pressure range is indicated on the back case label.

### **NOTE:**

The start time of recording depends on delay time. For example, if delay time is set to 5 s, it means that recording is done from 5 seconds before time of pressing "Rec" button.

## ■ **Brightness**

The system brightness ranges from 1 to 7. Default setting for this item is 4.

## ■ Date/Time

Select date and time and click on **Set** button. Click outside this page or select **Cancel**  to leave the page.

# $\bigwedge$  WARNING  $\bigwedge$

 $\checkmark$  If you set the CMS time or date during monitoring, the following message will appear and you should turn off and on the system to apply settings.

 $\checkmark$  The time can only be set by authorized user (See chapter 3, Admin tab).

 $\checkmark$  If you set back the time or date of the CMS, some data may be missed.

# Please turn off and on the system

Figure 14-1 Turn off and on message

## **17.3 Admin tab**

## **17.3.1 General**

The capabilities of the Admin tab are intended only for trained and authorized personnel of the manufacturing company.

You can set the first bed number of the CMS by selecting "Bed Offset".

# **18. History**

## **18.1 General**

There are three tabs **Patients List**, **Alarm Setting List** and **Nurse Call History** at the left side of this page.

## **18.2 Patient List**

You can review data of 2000 patients in this tab. The patient data include:

Bed, First Name, Last Name, Birth Date, Physician Name, Patient Category, Ward, Phone, Admit Date, Discharge Date

## **NOTE:**

 $\checkmark$  When connection between the bedside and the CMS is established, bed number and time of connection establishment are saved and displayed in the Patient List as the admit date. Data of the Patient List will change corresponding to the patient data in the Manage Patient menu.

 $\checkmark$  If a patient is discharged, time of discharging will be saved and displayed in the Patient List. As the connection is made to the bedside, data of new patient will be saved and displayed in the Patient List.

 $\checkmark$  After storage of 2000 patients data, if you save data of a new patient, the data of the earliest patient will be deleted.

## **18.2.1 Function**

The below functions are available in this page:

- Scroll through pages
- Search ]

## **18.2.1.1 Search**

Click on **Search Records** in toolbar of the Patient List window. An on-screen keyboard will pop up that you can type and search your intended data. Only data containing your keywords will be shown in the list.

### **18.2.1.2 Scroll through Patient List**

The followig navigation keys and page number are displayed above the Patient List window.

Displays the most recent Patient List data.

- $\blacktriangleright$  Displays the next page (if any).
- Displays the previous page (if any).
- Displays the earliest Patient List data.

## **18.3 Alarm Setting List**

You can review HR alarm setting data in this page. Each record includes row, date and time, HR alarm on/off status, alarm limits and alarm Silence.

### **NOTE:**

 $\checkmark$  After storage of 100 HR alarm setting records (on/off status and silence status), if you save a new record, the earliest record will be deleted.

### **18.3.1 Function**

The below functions are available in this page:

- ▪Scroll through pages
- Filter

### **18.3.1.1 Scroll through Alarm Setting List**

The followig navigation keys and page number are displayed above the Alarm Setting List.

Displays the most recent Alarm Setting List data .

Displays the next page (if any).

Displays the previous page (if any).

Displays the earliest Alarm Setting List data.

#### **18.3.1.2 Filter**

You can filter data based on bed number in the toolbar.
### **18.4 Nurse Call List**

You can review Nurse Call history including time and date of Nurse Call (via the bedside) and Response time (via the CMS) for each bed.

#### **NOTE:**

 $\checkmark$  If multiple requests are sent from the bedside, these requests will be saved with interval of minimum one minute.

 $\checkmark$  After storage of 100 Nurse Call events, if you save a new event, the earliest event will be deleted.

#### **18.4.1 Function**

The below functions are available in this page:

- ▪Scroll through pages
- Search
- $\blacksquare$  Filter

#### **18.4.1.1 Search**

Click on **Search Records** in toolbar of the Patient List window. An on-screen keyboard will pop up that you can type and search your intended data. Only data containing your keywords will be shown in the list.

### **18.4.1.2 Scroll through Nurse Call List**

The followig navigation keys and page number are displayed above the Nurse Call List.

Displays the most recent Nurse Call List data .

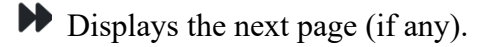

Displays the previous page (if any).

Displays the earliest Nurse Call List data.

#### **18.4.1.3 Filter**

You can filter data based on bed number in the toolbar.

# **19. About**

### **19.1 General**

Software information such as name and version are shown in About menu.

## **20. Recorder/Printer**

### **20.1 General**

SAADAT thermal recorder can be installed on the CMS.

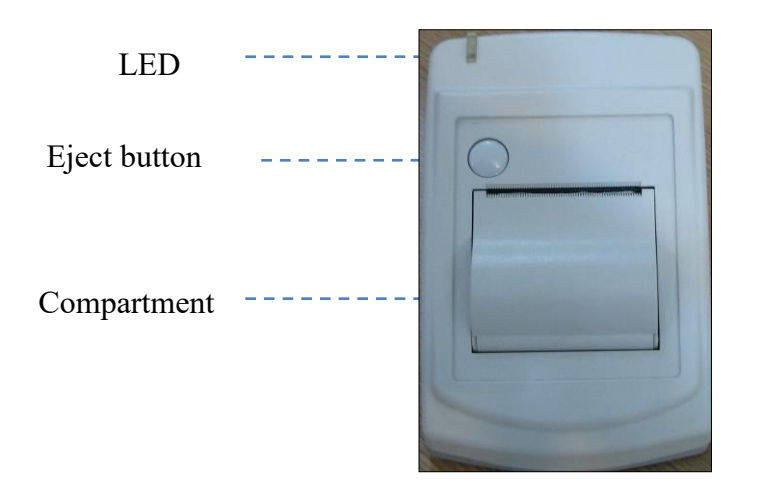

16-1 Recorder front panel

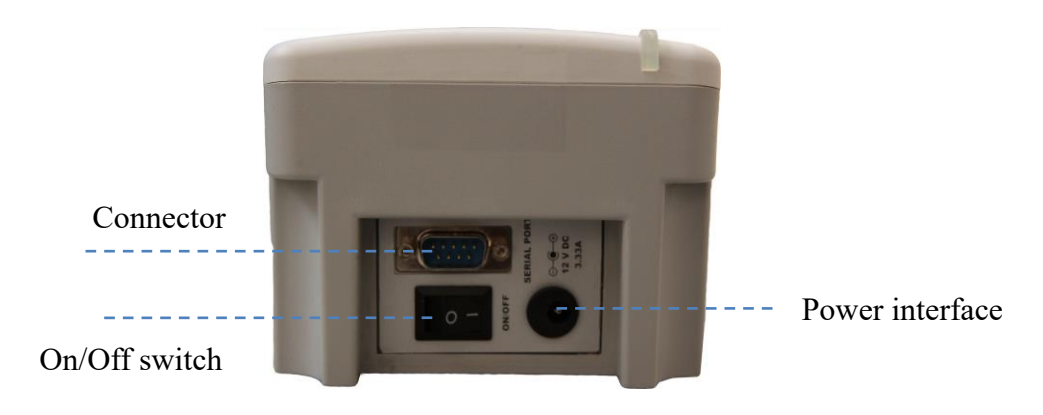

16-2 Recorder rear panel

### **Recorder function**

- Adjusting recording speed (12.5, 25 and 50 mm/s)
- Setting delay time  $(5,6, \ldots, 14, 15 \text{ sec})$
- Recording two waveforms simultaneously
- Recording ECG, SPO2, IBP1, IBP2 and RESP waveforms
- Recording Pace pulse
- Recording via bedside
- Recording frozen ECG signal
- Automatic alarm recording

#### **20.1.1 Recorder/Printer/PDF tab**

The Recorder tab was explained briefly in 3.4.3.2, more information about this tab are provided in this section.

You can select the Recorder or Printer in this tab.

- $\checkmark$  The scale of the ECG waveform is recorded/printed before the waveform.
- $\checkmark$  The CMS only supports laser printer.
- $\checkmark$  The size of the printer paper should be A4.
- $\checkmark$  You can print/ record one or two waveforms(ECG, SPO2, IBP1/2, RESP).

### **20.2 Recording/Printing types**

The recording is possible through the bedside and the CMS. The CMS provides two recording modes:

■ Continuous recording

In this mode, the recording will continue until you stop it.

- $\checkmark$  This mode is not available in the printer.
- Normal recording/printing/PDF

In this mode, the recording will continue until the end of the adjusted interval.

Available intervals are  $\frac{5s}{10}$ ,  $\frac{15s}{20}$ ,  $\frac{25s}{15}$ , and  $\frac{30s}{10}$  which are set in the Recorder tab.

 $\checkmark$  Delay time of the printer and PDF is 40 secs and cannot be changed.

### **Other recording/printing types:**

- Trend recording/printing/PDF
- NIBP List recording/printing/PDF
- Disclosure recording/printing/PDF
- Alarm List recording/printing/PDF
- Periodic recording/printing/PDF
- Auto alarm recording/printing/PDF
- Freeze recording/printing/PDF

### **20.3 Functional and status messages of recorder**

The following data is printed in header of normal and continuous recordings:

- Recording mode (Normal/Continuous)
- Date and time of recording
- Bedside number, patient ID, patient name, date of birth, gender, weight, height
- Trace 1and Trace 2
- ECG lead and gain
- Sweep Speed and type of ECG filter in bedside
- Hospital, ward and physician name
- Parameters values

The message "Recording Bed #" is displayed on the taskbar during the recording.

If you touch/click the Rec button, text of the button will change to "Stop" or "In Queue #" according to the current status. The "Stop" indicates that the recording is in progress and "In Queue #" indicates that the recording is in queue. Click "Stop" button to stop recording and return the button to the initial status.

### **NOTE:**

 $\checkmark$  Make sure that the recorder is ON and the connections are made properly.

 $\checkmark$  Pay attention to the adjusted interval in "Recorder tab".

### **Recording via bedside**

You can change "Network" message on the bedside to "In Queue" by clicking Rec button. If no recording request from another bedside is in progress, this message will change to "Recording" at once. "Network" message will appear again on the bedside as recording finishes. In normal recording like continuous recording, you can click/touch "Stop" button to stop recording.

#### **NOTE:**

- $\checkmark$  In order to record via the bedside, set "INTERNAL RECORDER" to "OFF" in the bedside.
- $\checkmark$  If you do not stop continuous recording in the bedside, it will be stopped by the CMS after maximum 60 seconds.

### **20.4 Recorder Paper**

57 mm width paper should be used for SAADAT recorder.

#### **NOTE:**

- ✓ Use only manufacturer recommended white thermo sensitive record papers, otherwise the recording quality may be poor and the thermal printhead may be damaged.
- $\checkmark$  Do not use grid paper.

It is recommended to use the paper with colored marks intended to indicate paper finish; otherwise the operator should ensure that there is sufficient paper for recording.

#### **NOTE:**

 $\checkmark$  Do not use paper with edges that are pasted at the end of the roll. If they need to be used inevitably, replace them with a new paper roll as soon as possible before entire roll is used up.

# $\triangle$  WARNING  $\triangle$

Do not touch the recorder head during recording and immediately after that because it is so hot and may result in physical injury.

## $\bigwedge$  WARNING  $\bigwedge$

The recorder will be damaged by pulling its paper during recording.

#### **NOTE:**

If the paper is jammed, open the recorder door and remove the paper. Do not pull the paper by force.

#### **Loading the paper**:

- Push the button on the recorder case to open its door.
- Insert a new roll of paper into the paper compartment.
- Close the recorder door

#### **NOTE:**

Thermo sensitive side of paper should be placed facing the head. Make sure to load the paper correctly.

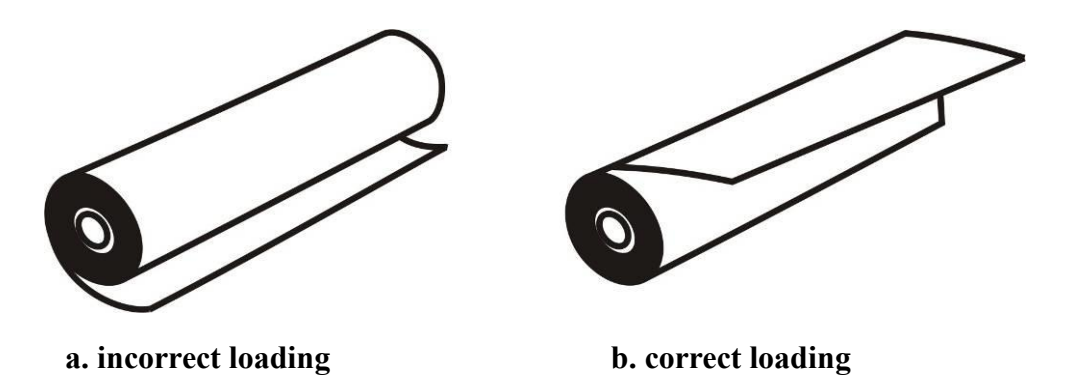

Figure 16-3 Recorder paper loading

#### **NOTE:**

The paper detector may not operate properly if covered with a foreign matter. Therefore, if you find any foreign matter on the sensor, remove it and clean the sensor.

 $\triangle$  WARNING  $\triangle$ 

Be careful not to damage thermal printhead while inserting paper. Avoid touching thermal printhead.

### **20.5 Recorder Error Messages**

If the following problems occur during monitoring, corresponding error message will be displayed.

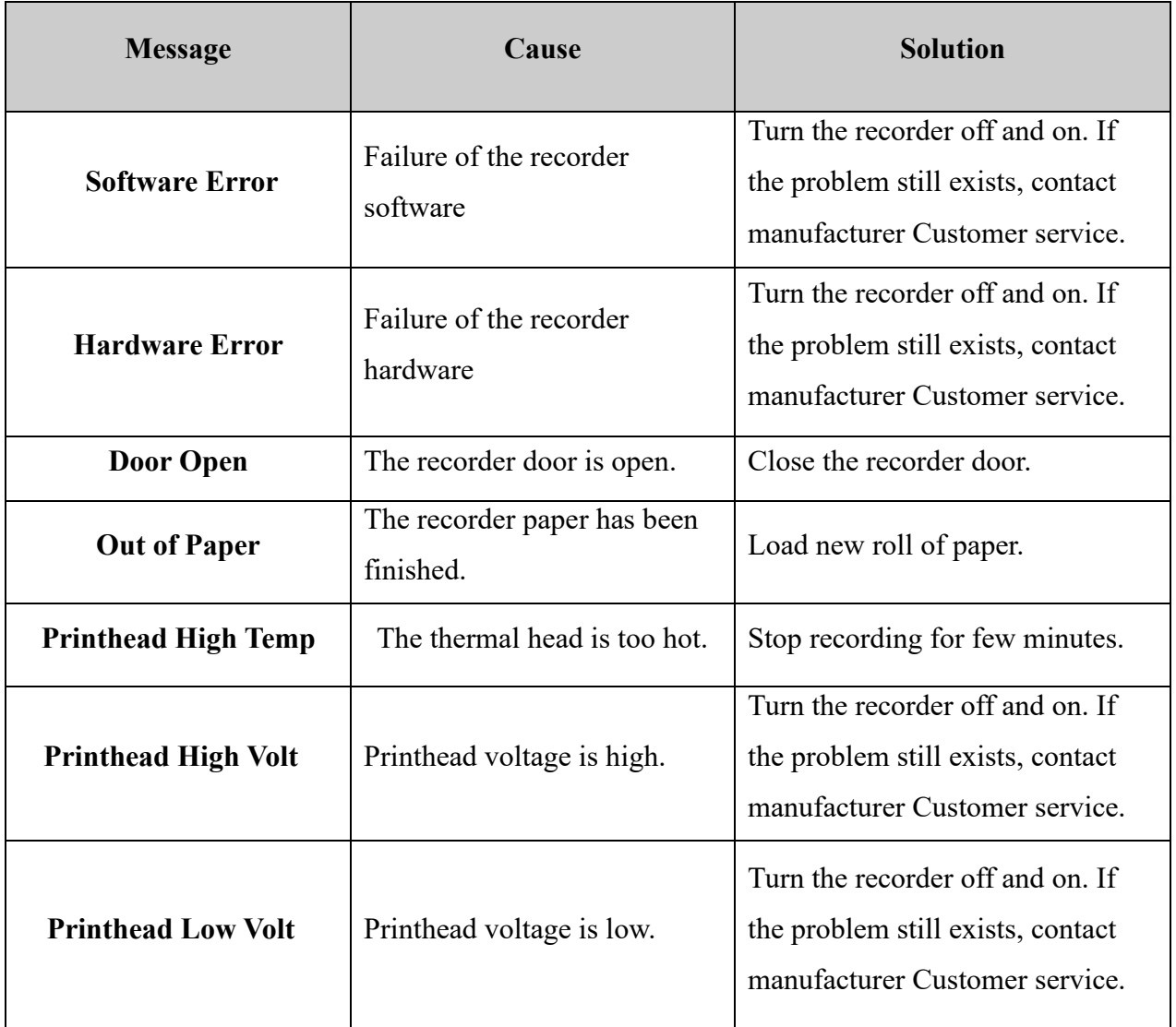

## **21. Care & Cleaning**

### **21.1 General Inspection**

The CMS should be serviced every two years by trained personnel. In the case of any damage, do not use the CMS. Contact the hospital biomedical equipment group or manufacturer service personnel immediately.

# $\triangle$  WARNING  $\triangle$

- Failure on the part of the responsible hospital or institution to implement a satisfactory maintenance schedule may cause undue equipment failure and possible health hazard.
- The safety checks or servicing involving any disassembly or decomposition of devices should be performed by professional service personnel; otherwise it may lead to undue equipment failure and possible health hazard.
- Turn off the CMS if no patient is to be monitored

### **21.2 Cleaning and Disinfection**

### • **General**

Use only the substances approved by us and methods listed in this chapter to clean your equipment.

Manufacturer makes no claims regarding the efficacy of the listed chemicals or methods as a means for controlling infection. For the method to control infection, consult your hospital's Infection Control Officer or Epidemiologist. See also any local policies that apply within your hospital.

# $\triangle$  WARNING  $\triangle$

1) Before cleaning the system, make sure that the equipment is switched off and disconnected from the power line.

2) Disinfection & Sterilization may cause damage to the device and is therefore not recommended for this device otherwise indicated in the instructions delivered with accessories or your hospital's servicing schedule.

3) If you see any signs of damage or deterioration in the device and its accessories, do not use it, and if necessary, contact the after-sales service company.

4) Allow the system to dry completely before making connections. And please make sure all connectors tightly connected to the system before using the system.

5) To prevent environmental pollution, the disposal of equipment shall be done in accordance with the policies of the hospital.

To avoid damage to the equipment, follow these instructions:

- **- ALWAYS** wipe up the cleaning solution with a dry and soft cloth after cleaning.
- **- NEVER** immerse the system or its peripheral into water or any cleaning solution.
- **- NEVER** pour or spray cleaning agents directly on equipment surfaces.

**- NEVER** allow fluids drip into the casing, switches, connectors, or any ventilation openings in the equipment.

- **- NEVER** use abrasive materials and erosive or acetone-based cleaners.
- **- NEVER** use rough or sharp material or your fingernail to remove stubborn stains.

## $\bigwedge$  WARNING  $\bigwedge$

Do not use ETO for disinfection.

The equipment surfaces shall be cleaned regularly. Cleaning frequency depends on the environment. If you are in an area that is heavily polluted or dusty, the equipment should be cleaned more frequently.

The equipment to be cleaned includes the host (or computer), and its peripheral devices (if applicable any I/O devices) such as display(s), printer, recorder, keyboard, mouse, network equipment, and so forth.

#### **The following are permitted cleaning and disinfection agents:**

- Mild soapy water
- Screen cleaner (for Display screen if needed)
- Low level disinfectant such as Alcohol 70% (if needed)

#### • **External Surfaces**

As required, the external surfaces of the system and its peripheral devices may be cleaned with a clean and soft cloth, sponge or cotton ball dampened with above cleaning and disinfection agents.

#### **NOTE:**

- 1) For cleaning of peripheral devices you may refer to the original manufacturer's Instructions For Use or hospital protocol for computer equipment and peripherals.
- 2) Take extra care when cleaning the screen of the display because it is more sensitive to rough cleaning methods than the housing.

### • **Internal Surfaces**

#### \_**Recorder (printer head part)**

Accumulation of paper powder or foreign matter between the thermal head and platen roller deteriorates the print quality. Clean the head elements and platen roller surface using alcohol and a cotton swab. Wait until the alcohol dries then close the recorder door.

## $\land$  WARNING  $\land$

Do not clean the recorder immediately after recording because thermal head and its surrounding area are hot during and after recording.

#### **- Host (computer)**

If needed, internal cleaning of host is recommended by a vacuum cleaner or similar device.

## **22.Troubleshooting**

All repair operations should be carried out by the manufacturer authorized personnel, otherwise the manufacturer will not take any responsibility against eventual hazards to users and patients.

The purpose of this part is to resolve minor problems due to improper use of the CMS. Please follow audio-visual alarms and troubleshooting guide before calling Customer service.

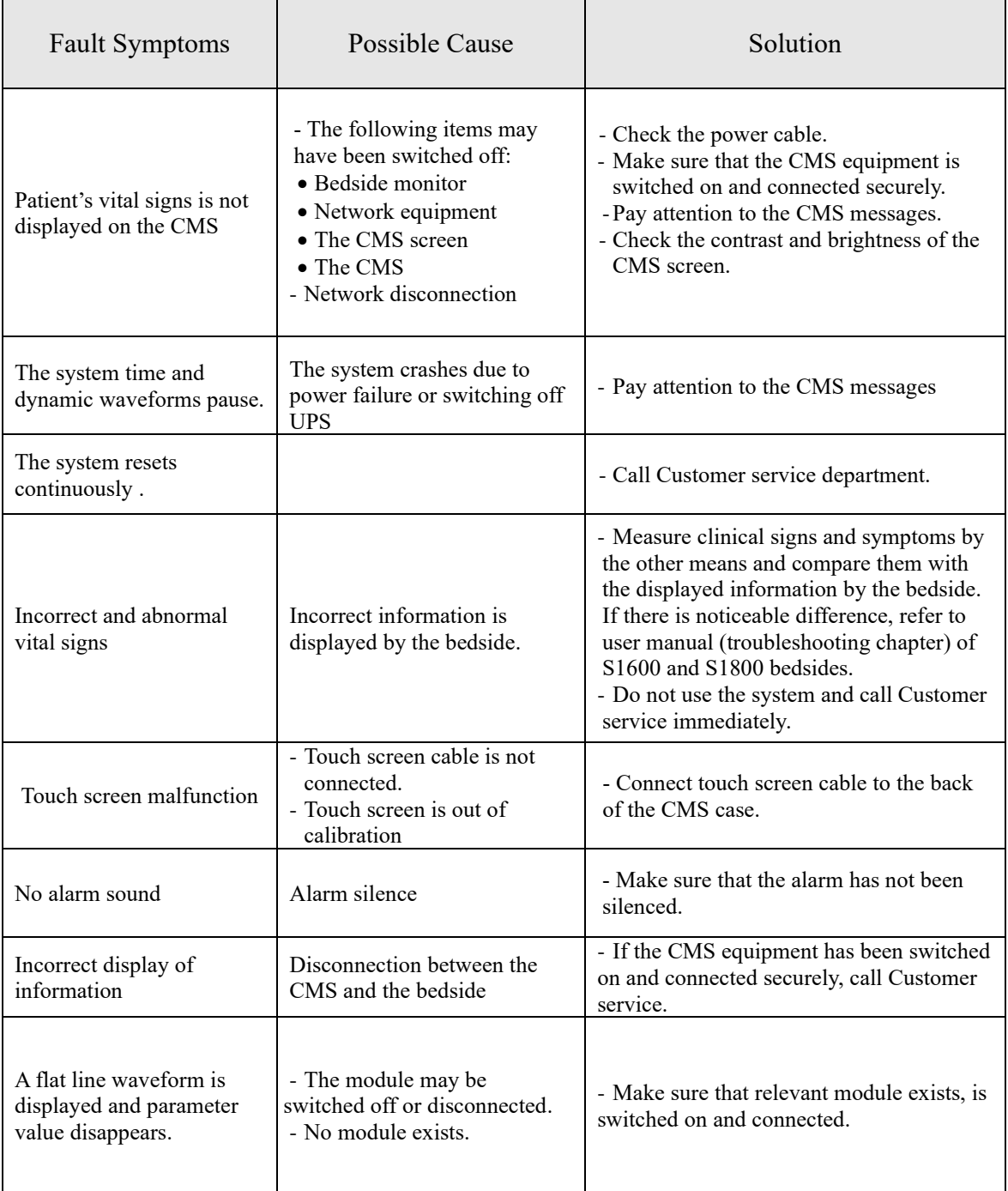

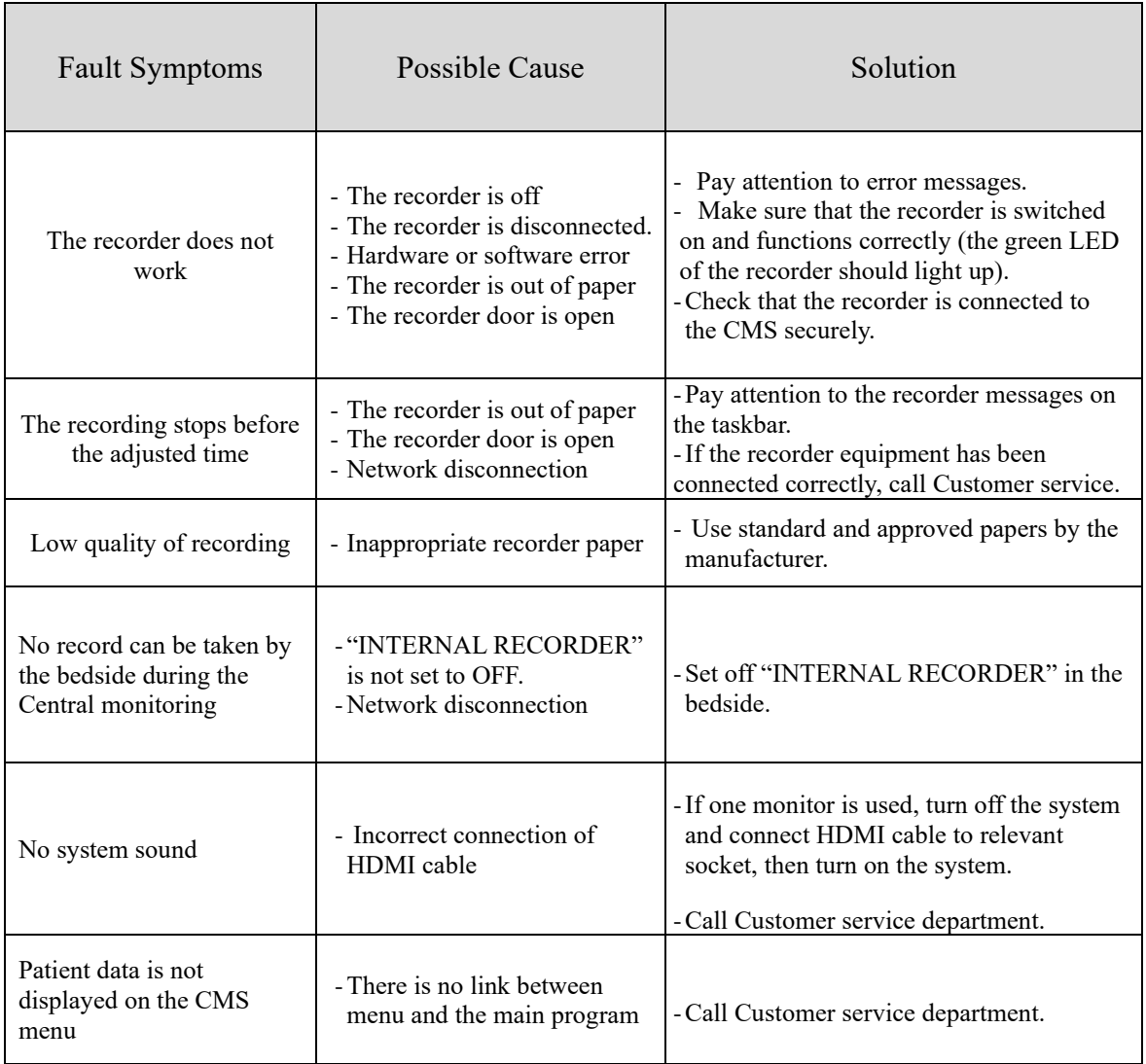

# **23.Technical Specification**

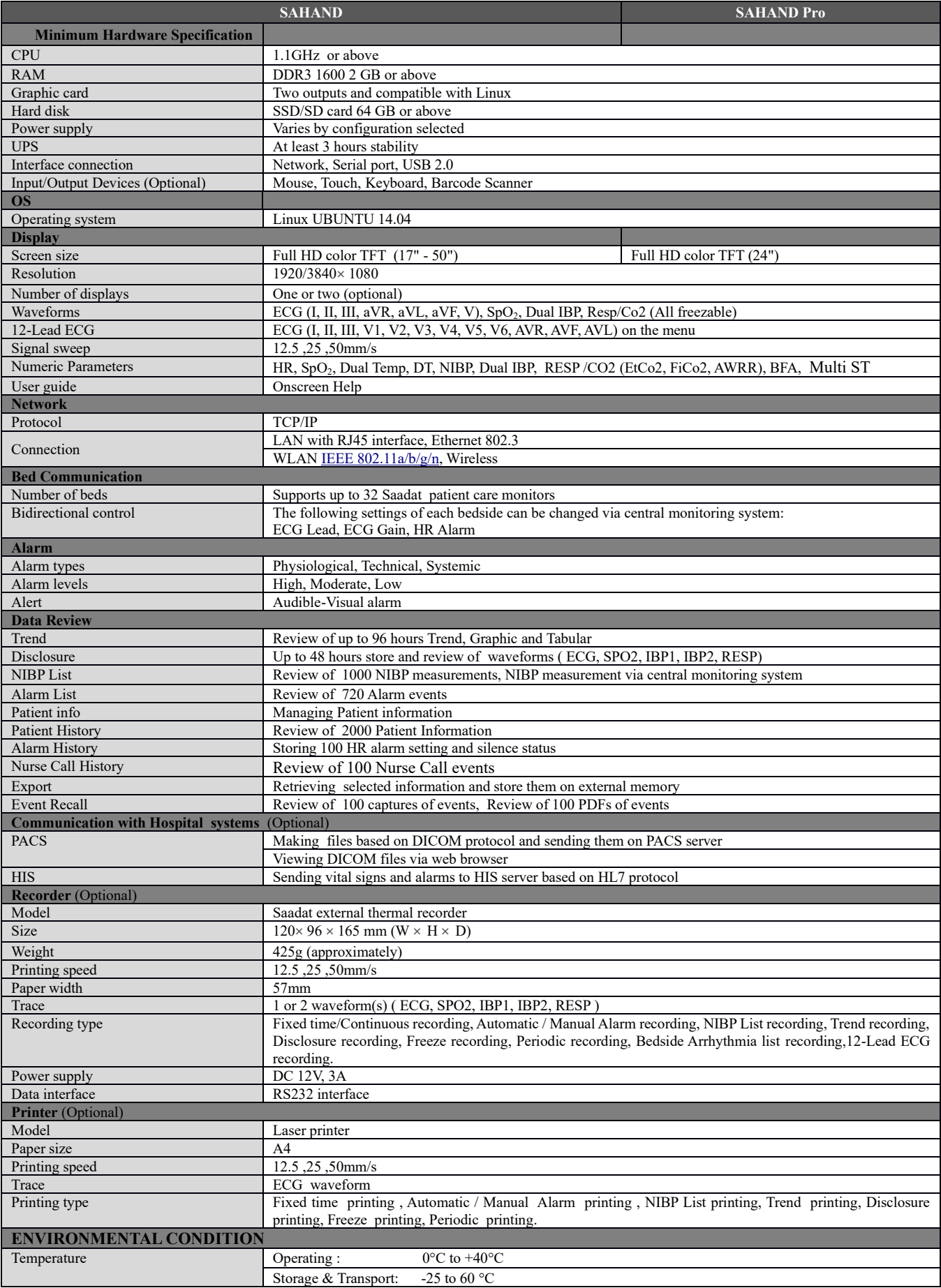

#### *User Manual of Central Monitoring System*

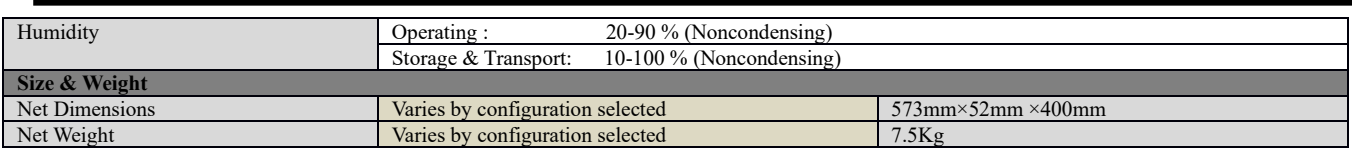

## **24. Alarms and Messages**

The alarms are categorized into Technical, Physiological and Systemic. Error messages of the recorder have been described in the section 8.5. All physiological alarms are received from the bedside. Systemic alarms and messages are as follows:

## **24.1 The CMS Alarms and Message**

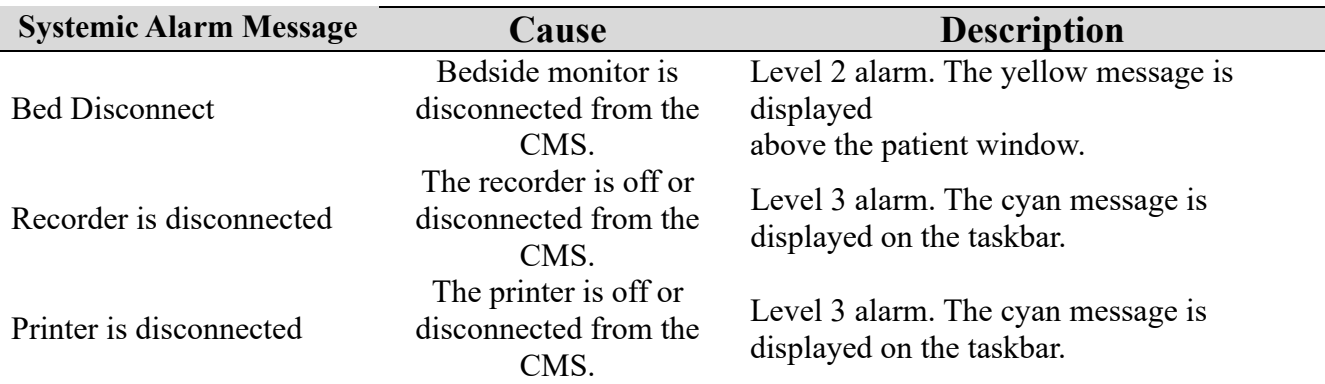

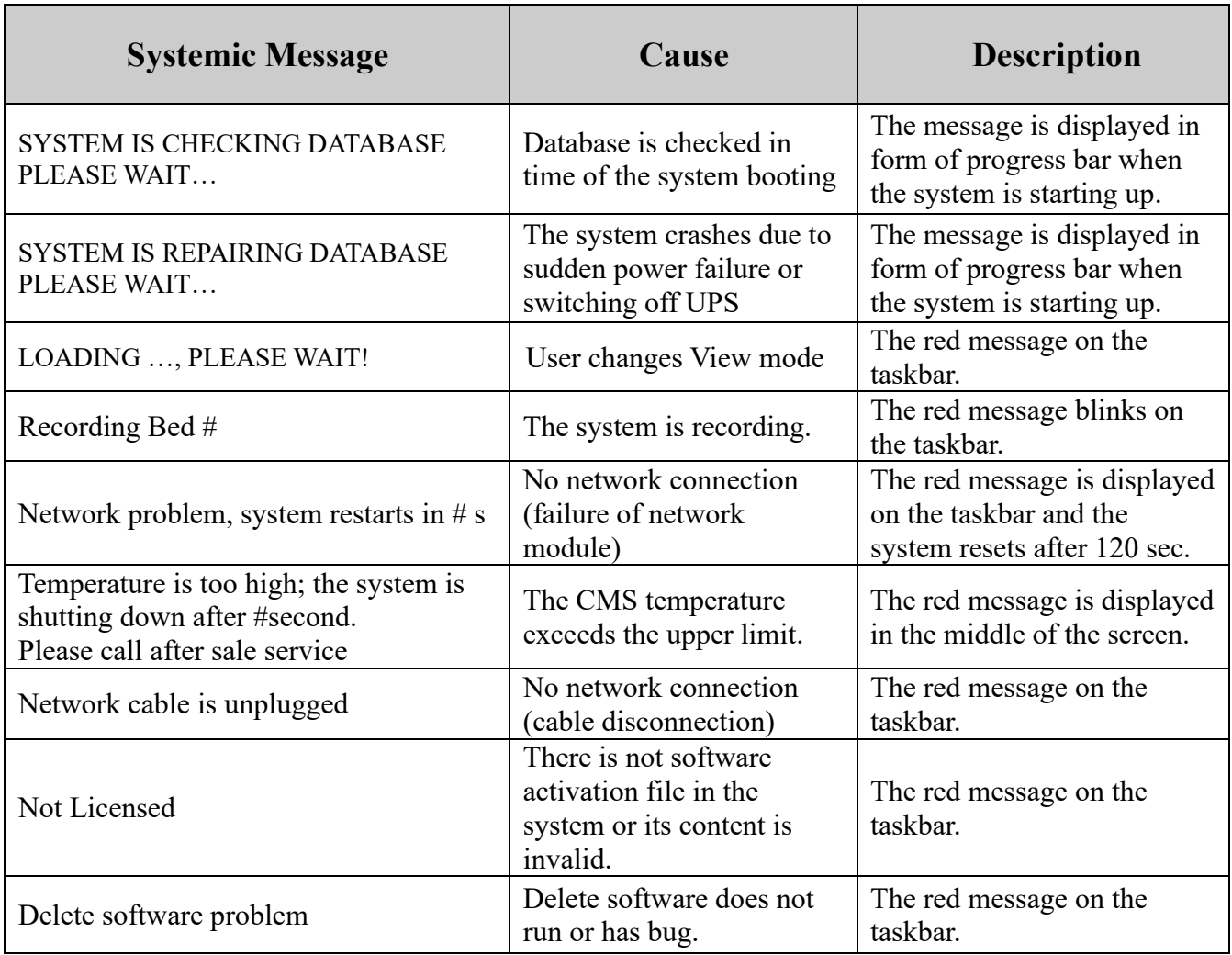

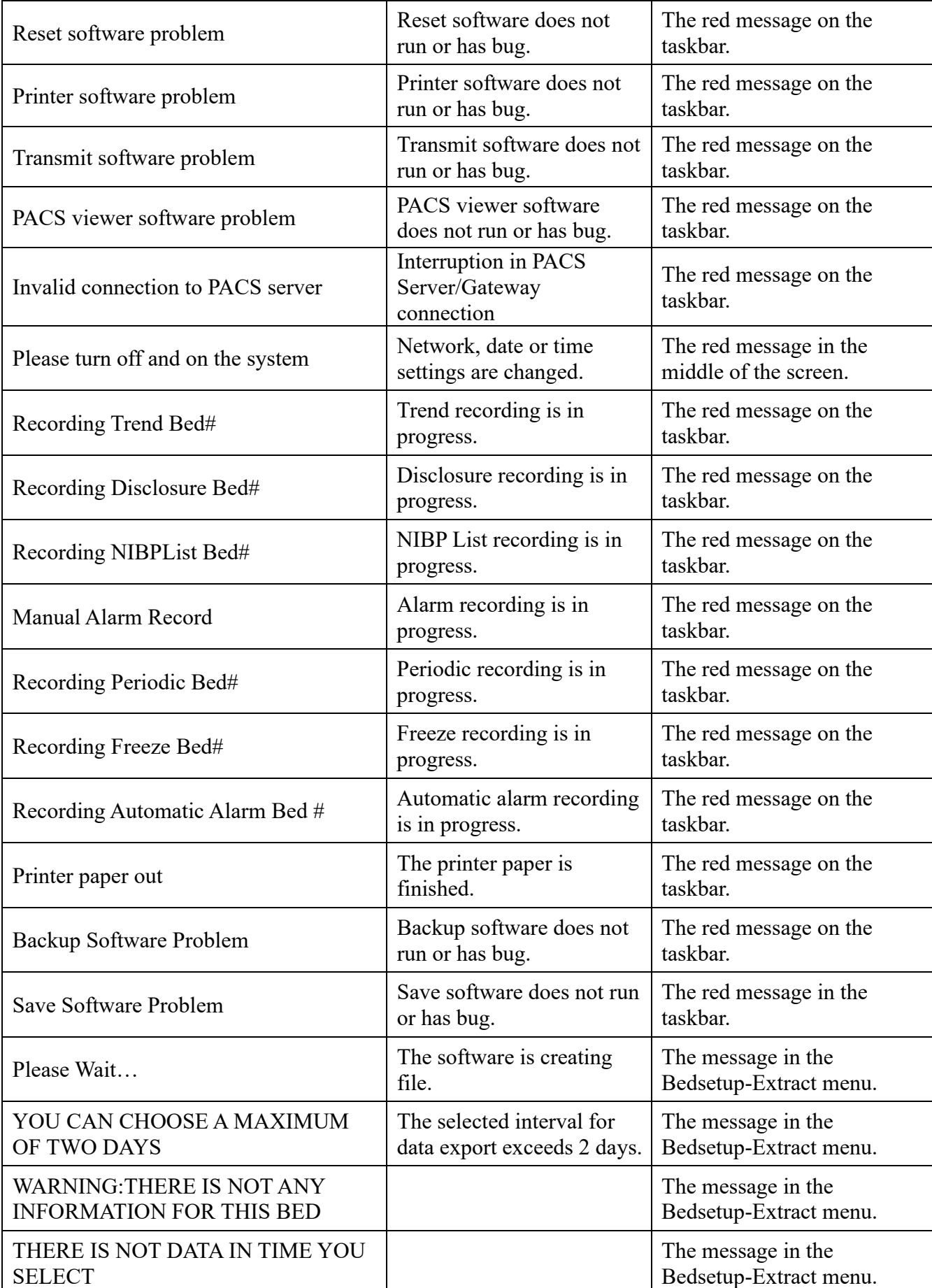

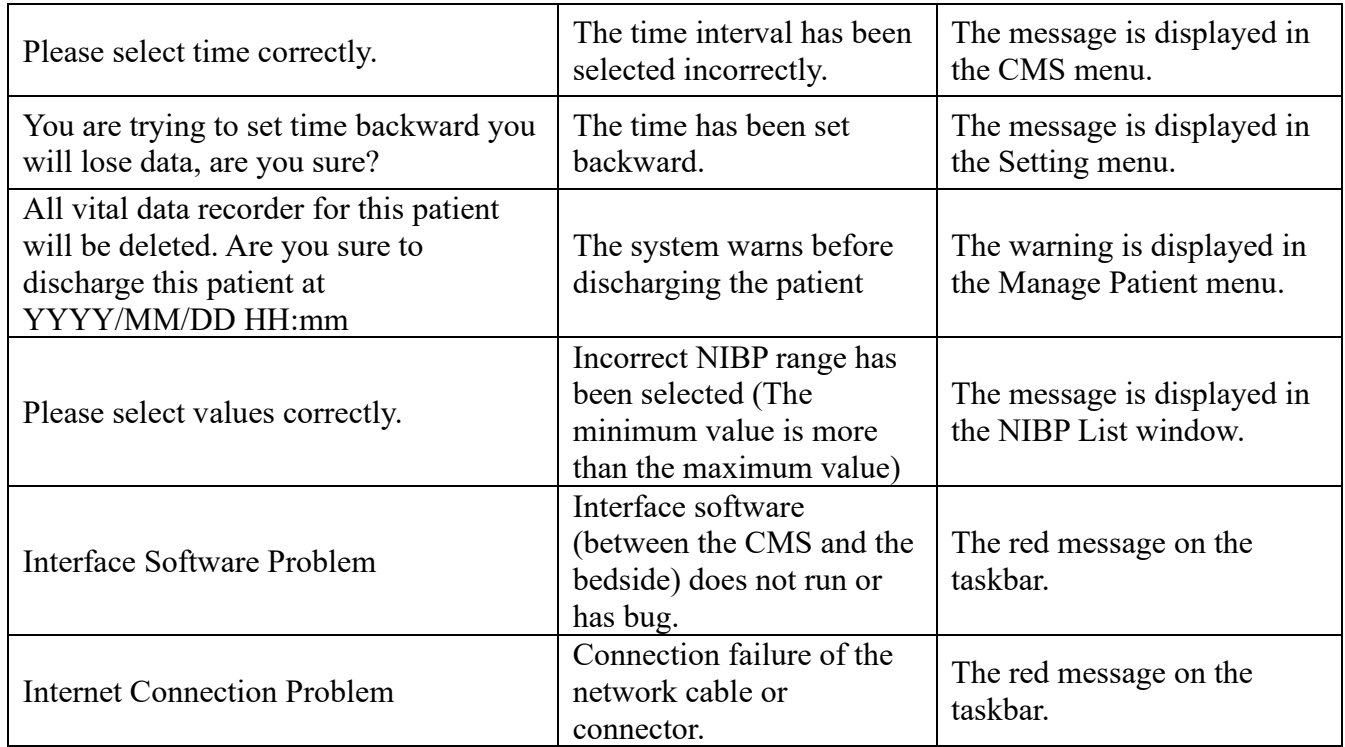

### **24.2 Physiological and Technical Alarms of Bedside**

If the bedside has the ability to send alarm message and level to the CMS, alarm messages and their level will be shown by the CMS. Otherwise, the alarm messages and their levels will be according to the below table. You can see Alarm chapter of the bedside's user manual for more information.

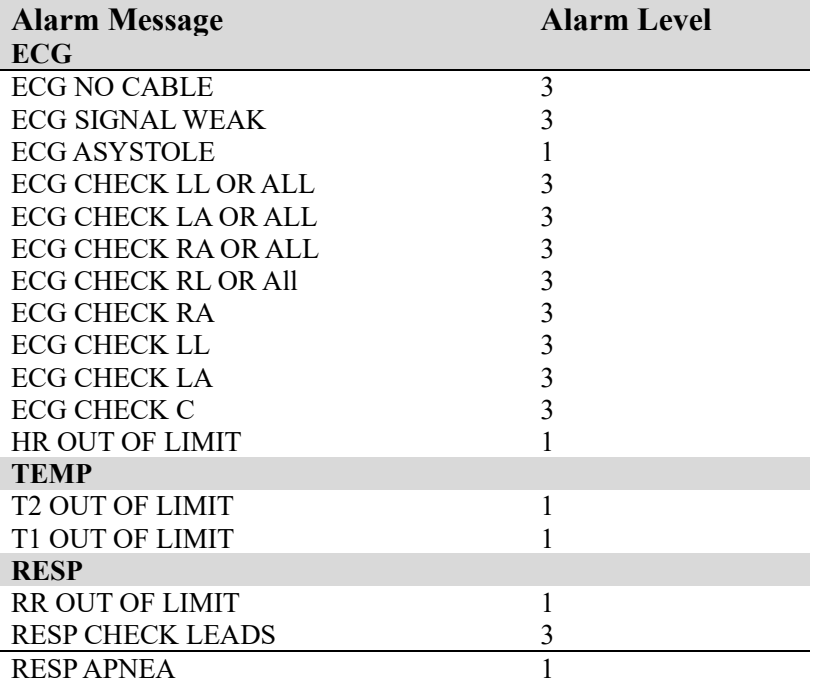

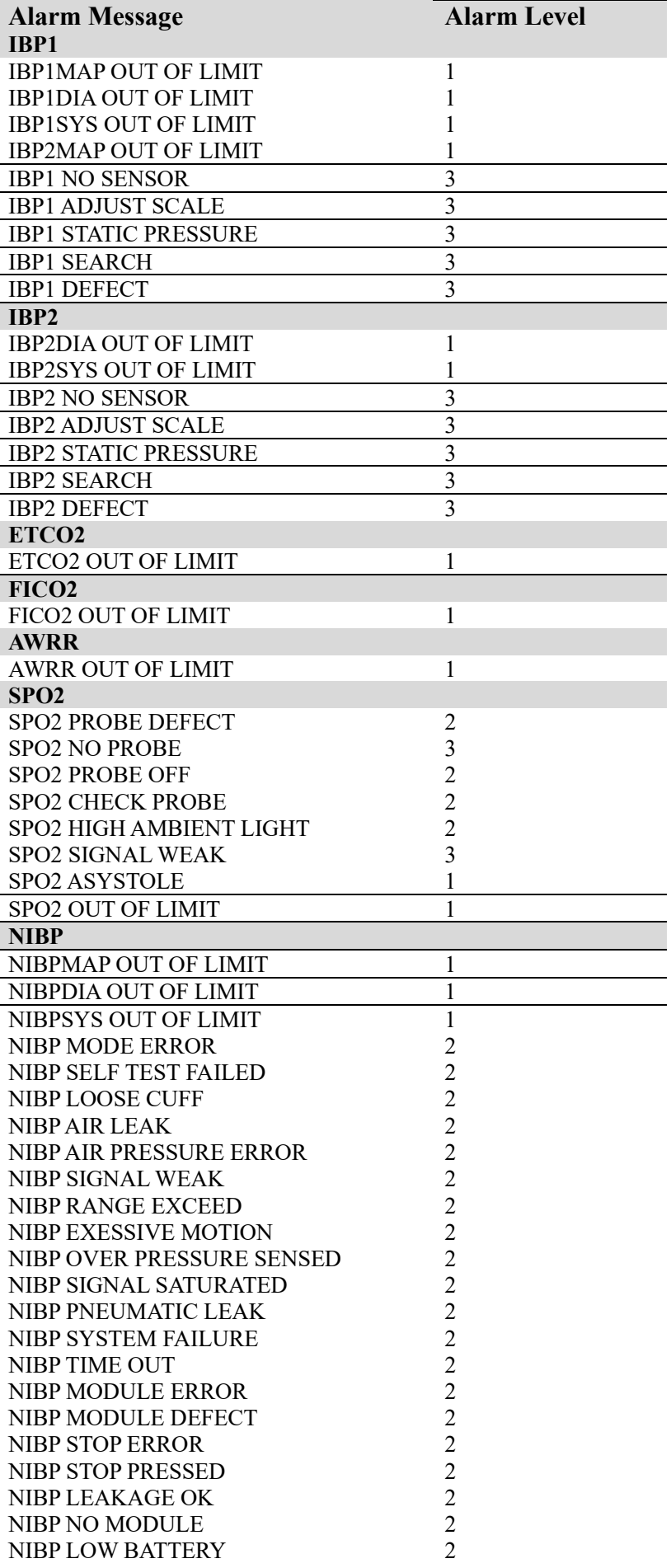

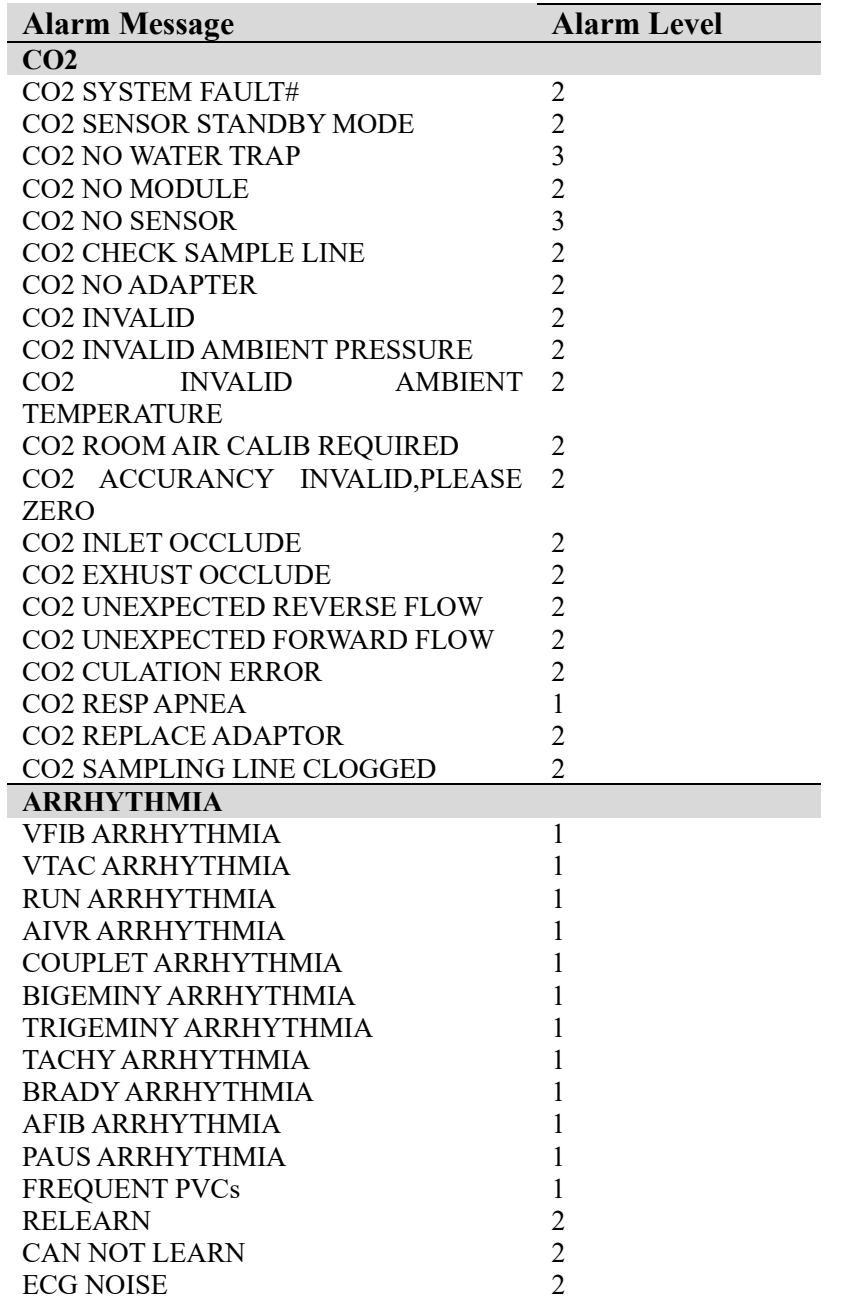

# **25. System Defaults**

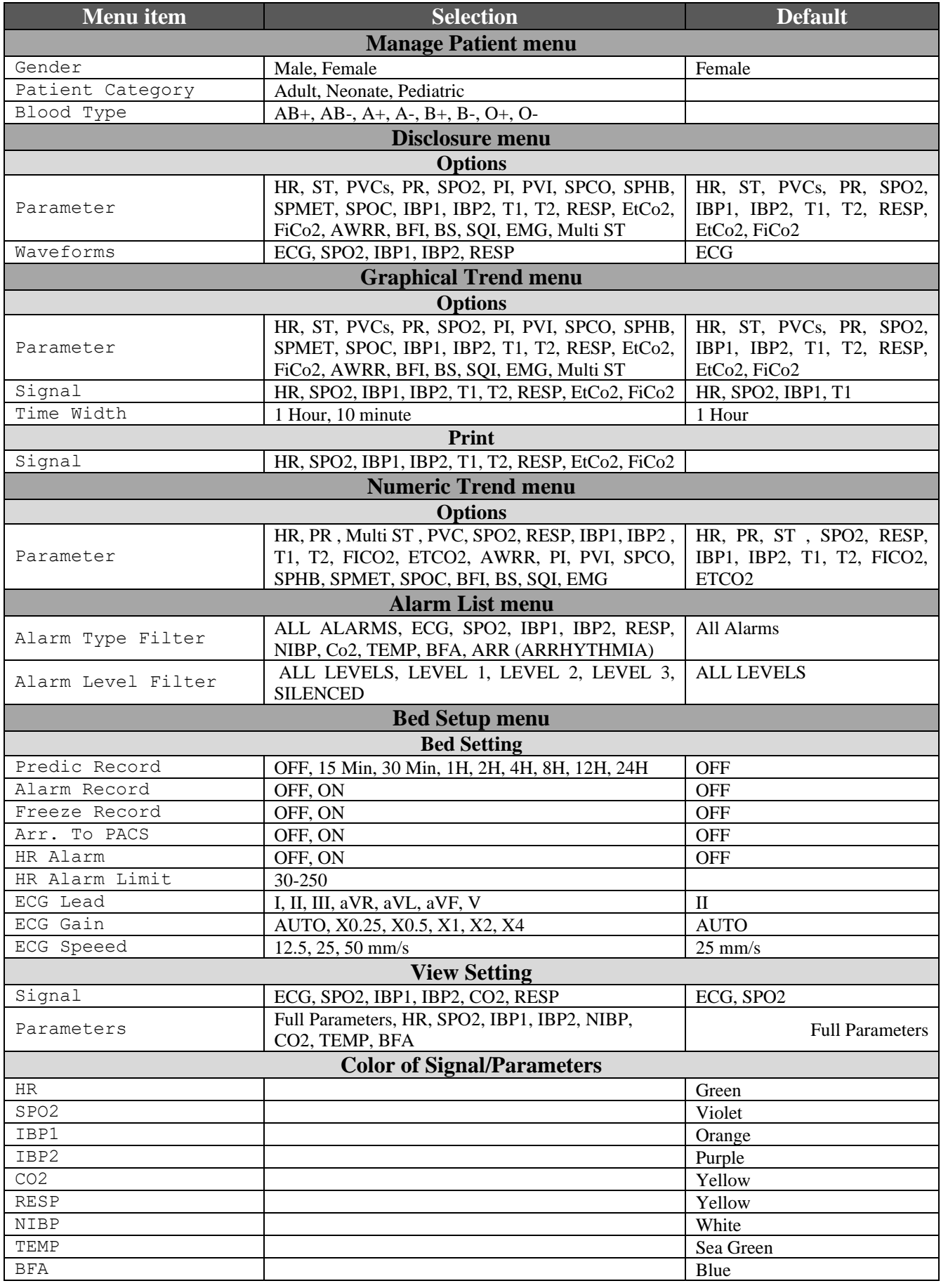

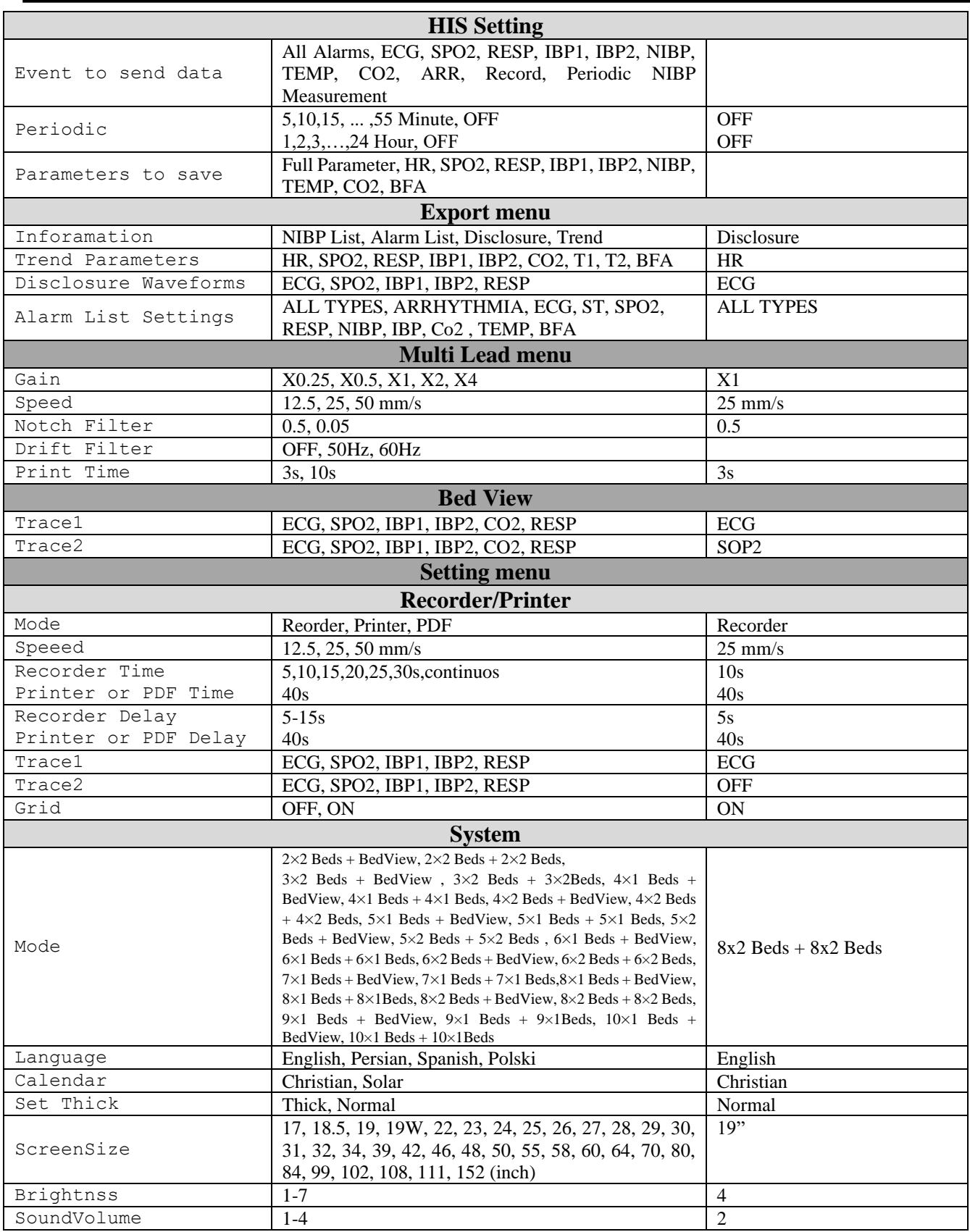

## **26. Patient Safety**

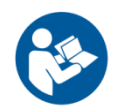

This symbol means that consult user manual of the CMS and pay attention to the warnings and cautions.

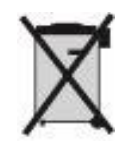

This symbol indicates that the equipment shall be disposed of in an environmentallyfriendly manner.

## **27. Preventive Maintenance (PM) Checklist**

The preventive maintenance (PM) checklist #PL-F-25 should be completed by healthcare personnel. It should be noted that PM checklist only is used to perform systematic inspection of the equipment and will not guarantee their correct function.

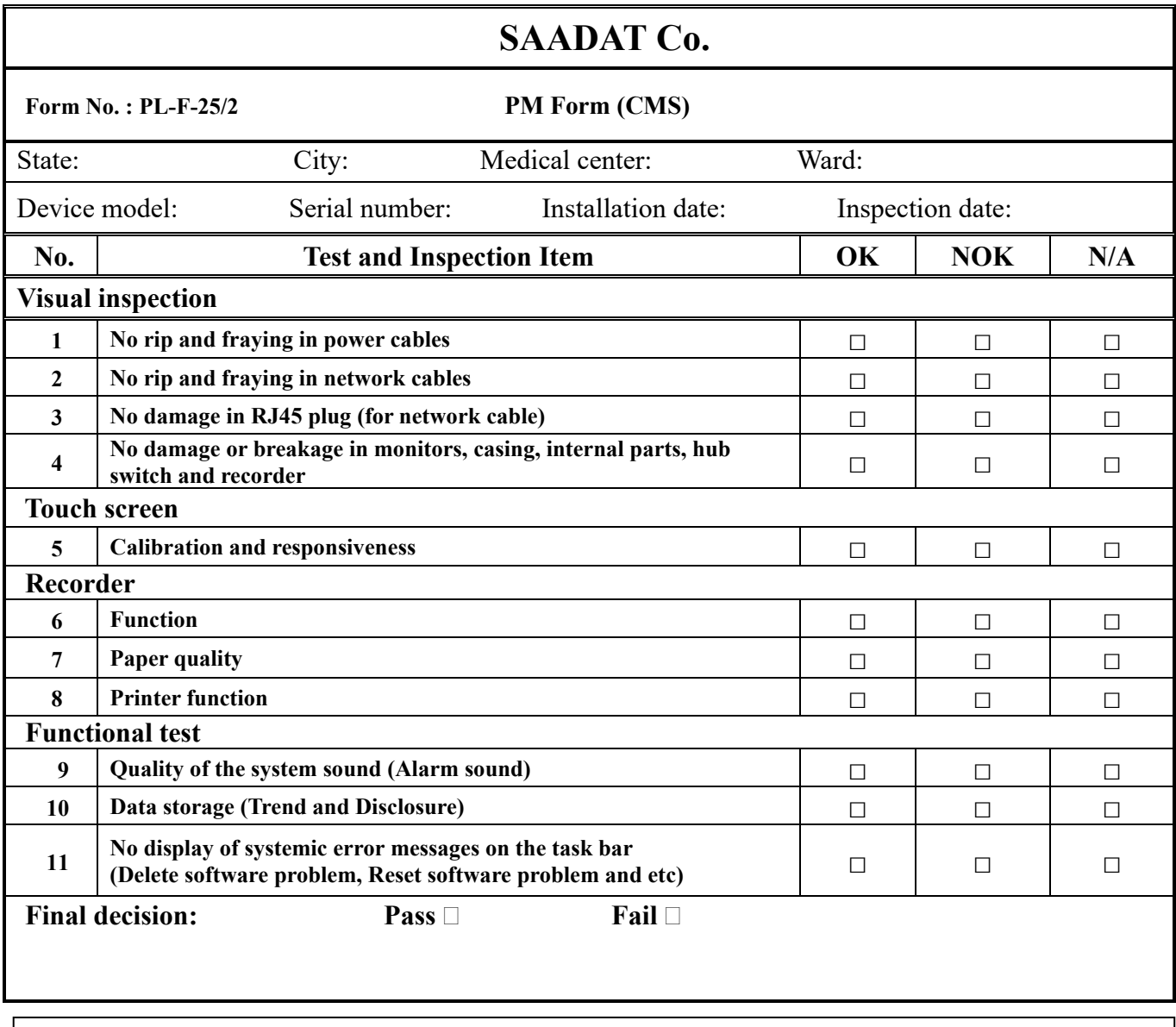

**Expert comments:**

**Name & signature of healthcare specialist:** Name & signature of expert:

## **APPENDIX I) Electromagnetic Compatibility**

The CMS is considered as part of a medical electrical system. The Saadat provided system has been evaluated for electromagnetic compatibility (EMC) according to relevant standards.

All components of the CMS including the main device, displays, touch, hub switch and printer carry CE-marking according to the European Low Voltage and EMC Directives.

### **CAUTION**

⚫ The CMS is not suitable for installation in the Patient Care Environment.

### **WARNING**

- ⚫ Do not use cellular phone in the vicinity of the CMS. High level of electromagnetic radiation emitted from such devices may result in strong interference with the system performance.
- ⚫ To prevent EMC effect on the CMS, it should not be used adjacent to or stacked with other equipment and if adjacent or stacked use is necessary, the system should be checked for normal operation in the configuration in which it will be used.

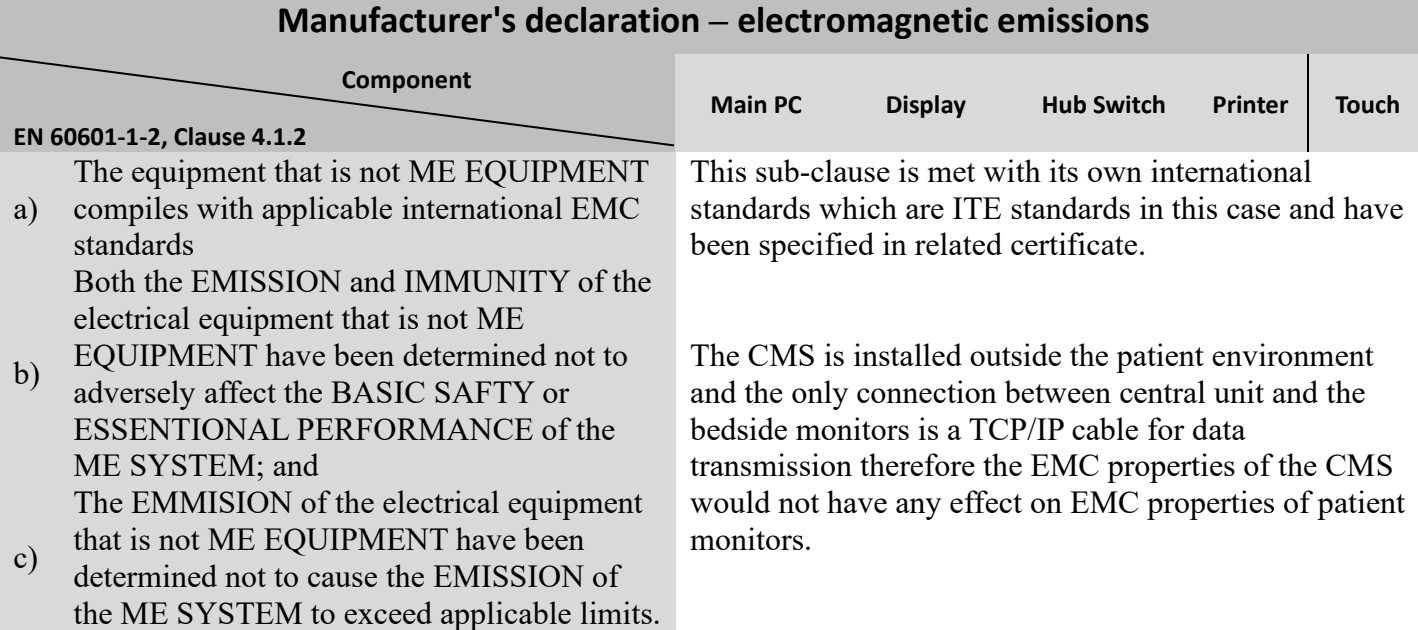